# **Sơ lược về máy vi tính**

HÊ ĐIỀU HÀNH **CHƯỚNG MỞ ĐẦU: SƠ LƯỢC VỀ MÁY VI TÍNH** 

**Caùc boä phaän chuû yeáu cuûa maùy tính:**

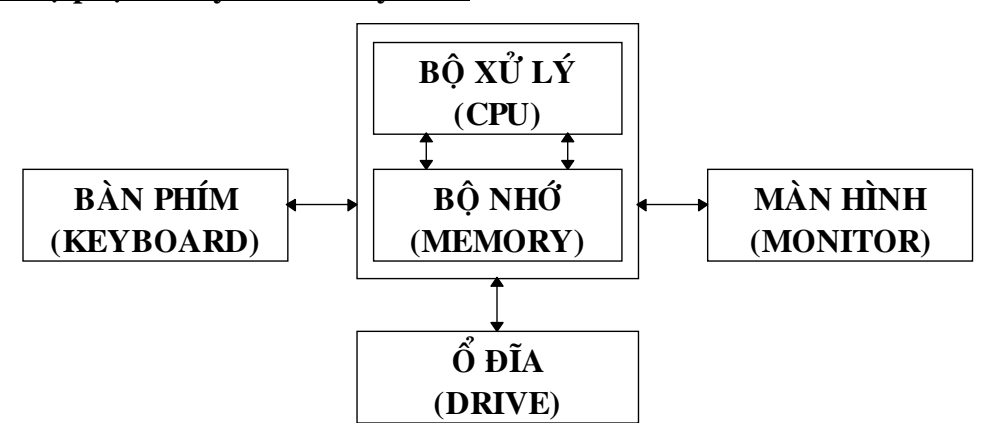

**CPU: Central Proccessing Unit**

**DRIVE: mỗi ổ đĩa có một tên riêng, tên ổ đĩa mềm là A:, B:, tên ổ đĩa cứng là C:, D:, ....**

**ĐĨA TÙ: để lưu trữ thông tin ta dùng đĩa từ. Có hai loai đĩa từ đĩa cứng và đĩa meàm.**

**Để đo thông tin ta dùng đơn vị là Byte** 

**Caùc boäi soá cuûa Byte:**

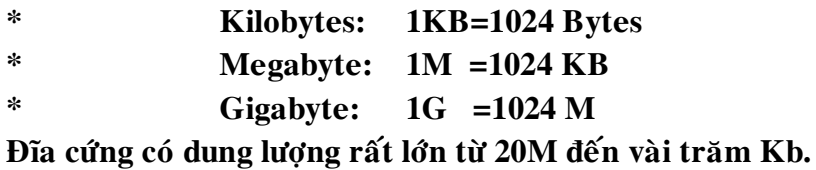

**Ñóa meàm coù hai loaïi:**

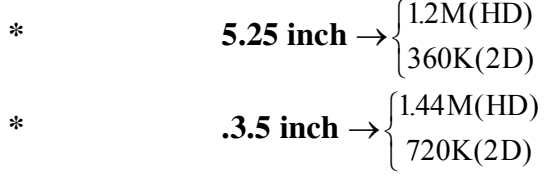

Muốn sử dụng đĩa mềm phải gắn đĩa đó vào ổ đĩa. Đĩa mềm gắn vào ổ đĩa, **ñóa gaén trong oå ñóa phaûi coù dung löôïng nhoû hôn hoaëc baèng dung löôïng oå ñóa.**  Khi đĩa gắn vào ổ đĩa nào sẽ mang tên ổ đĩa đó. Tên ổ đĩa là các chữ cái kèm **theo daáu ":"**

**Ví duï: Teân oå ñóa meàm : A:, B: Tên ổ đĩa cứng: C:, D: ....** 

Bô nhớ:

**Coù hai loaïi ROM va RAM**

**ROM (Read Only Memory) chứa sẵn một số chương trình làm việc không thể xoùa ñöôïc**

RAM (Random Access Memory) chứa thông tin trong quá trình làm việc

### **Söû duïng baøn phím:**

**Phím chöõ, soá**

- $-CAPSLOCK: m\delta/\tilde{t}$ át chế độ viết hoa (mở: đèn Capslock sáng)
- -**NUMLOCK:** mở/tắt chế độ sử dung các phím số ở phần Keypad (mở: **dèn Numlock sáng)**

**SHIFT (phím aán): vieát chöõ hoa (ñeøn Capslock taét)**

**laáy kyù töï treân ñoái vôùi caùc phím coù 2 kyù töï**

**BACK SPACE: xoá ký tư bên trái con trổ** 

 $-TAB$ : cho con trổ nhẩy từng khoảng

*x***uống hàng nếu đang gõ văn bản** 

**ENTER** kết thúc lệnh nếu đang gõ lệnh

**-F1....F12: các phím chức năng** 

**ESC: thoát khỏi một tác vu** 

**CTRL, ALT: caùc phím ñieàu khieån.** 

**Ví duï:**

**Ctrl-Alt-Del: khôûi ñoäng laïi maùy** Ctrl-C: hủy bỏ một lệnh đang thi hành

# **CHƯỚNG 1: HỆ ĐIỀU HÀNH MS-DOS**

# **I.- HÊ ĐIỀU HÀNH LÀ GÌ?**

Hệ điều hành là phần mềm dùng khời động máy, giúp người sử dụng lập trình giao tiếp vói các bộ phận của máy tính. Hệ điều hành có nhiều loại nhưng **thoâng duïng nhaát laø Heä ñieàu haønh MS-DOS (MicroSoft- Disk Operating**  System). Hệ điều hành phát triển cùng với sự phát triển của phần cứng Hệ **ñieàu haønh coù nhieàu version (phieân baûn), version sau tieán boä hôn version tröôùc.**

*Chöùc naêng cuûa heä ñieàu haønh*

**- Quaûn lyù phaân phoái, thu hoài boä nhôù.**

**- Ñieàu khieån thöïc thi chöông trình.**

**- Ñieàu khieån caùc thieát bò.**

**- Qu**an lý tâp tin.

**II.- CÁC KHÁI NIỆM CƠ BẢN:** 

*1)Taäp tin (file):*

Dùng để lưu trữ thông tin. Hệ điều hành phân biệt các tập tin với nhau bằng **teân cuûa chuùng.**

*Caùch ñaët teân taäp tin:* **teân taäp tin goàm coù hai phaàn** 

**Phần tên chính(filename): dài từ 1 đấn 8 ký tự, chỉ dùng các ký tự chữ, soá, daáu \_, khoâng coù khoaûng troáng**

**Phần mở rộng (extension): dài tối đa 3 ký tự chỉ dùng các ký tự chữ, số, daáu\_, khoâng coù khoaûng troáng**

Giữa hai phần này phải cách nhau một dấu "."

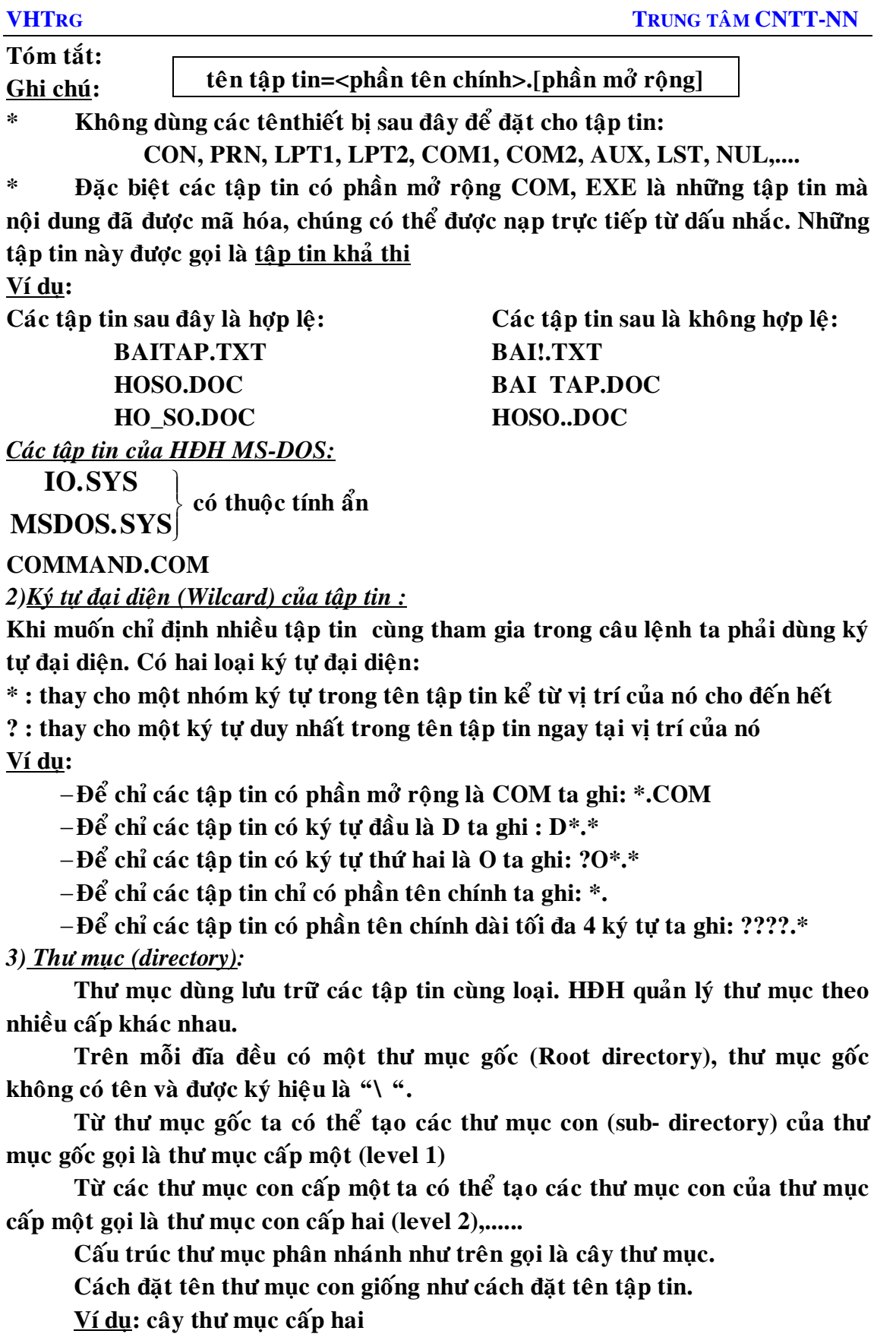

![](_page_4_Figure_1.jpeg)

# *4)Đường dẫn =lô trình(path)*

Đường dẫn là cách ghi biễu diễn sư liên hệ giữa các thư muc ở các cấp. **Đường dẫn bắt đầu là thư muc gốc (ghi sau tên ổ đĩa) kế đó là thư muc cấp** một, cấp hai, v.v.. thư mục sau là thư mục con của thư mục đứng trứớc, cuối cùng là thư mục con hoặc tập tin muốn chỉ đến. Trong đường dẫn không có khoảng trống, giữa thư mục này với thư mục kia hay giữa thư mục với tập tin phải có một dấu \ (backslash) để phân biệt.

Có hai loai đường dẫn: đường dẫn tuyệt đối là đường dẫn bắt đầu là thư mục gốc. đường dẫn tương đối là đường dẫn bắt đầu là thư mục con

**Ví duï:**

 $-\mathbf{b}$ ường dẫn đến thư muc QUANG: A:\LY\QUANG

 $-\mathbf{b}$ ường dẫn đến thư muc VOCO: A:\HOA\VOCO

 $-\mathbf{b}$ ường dẫn đến tập tin BAITAP.TXT: A:\TOAN\HINH\BAITAP.TXT

 $-\mathbf{b}$ ường dẫn đến tập tin BAI1.DOC: A:\LY\DIEN\BAI1.DOC

*5) OÅ ñóa hieän haønh, thö muïc hieän haønh:*

 $\hat{0}$  đĩa hiện hành là ổ đĩa đang sử dung

**\* Thö muïc hieän haønh laø thö muïc ñang söû duïng.**

Muốn biết ổ đĩa hiện hành, thư muc hiện hành là gì ta xem dấu nhắc.

 $\hat{0}$  đĩa hiện hành, thư mục hiện hành không cần ghi trong đường dẫn (path).

**Ví duï:**

**\* Da**´u nhắc A:\> thì ổ đĩa hiện hành là A:, thư muc hiện hành là gốc

**\* Dấu nhắc A:\TOAN> thì ổ đĩa hiện hành là A:, thư muc hiện hành là TOAN.** 

**\* Da**u nhắc A:\LY\DIEN> thì ổ đĩa hiện hành là A:, thư mục hiện hành là **DIEN**

*6) Caâu leänh:*

a./Câu lệnh được ghi từ dấu nhắc, bắt đầu là tên lệnh, theo sau là các tham số (parameter). Có hai loai tham số: tham số bắt buộc và tham số không bắt buộc. Trong cú pháp câu lệnh những tham số không bắt buộc được ghi giữa hai dấu [ ], tham số bắt buộc được ghi giữa hai dấu <>. Tham số bắt buộc là tham số phải được thay bằng một giá trị cu thể khi viết lệnh, nếu không sẽ bị báo lỗi "Required parameter missing". Giữa tên lệnh và tham số phải có ít nhất một khỏang trống. Ngoài ra câu lệnh thường có một hoặc nhiều những tham số lựa

chọn nhằm đáp ứng nhiều yêu cầu khác nhau khi dùng lệnh. Các tham số này thường ghi sau dấu "/".Sau khi gõ xong một câu lệnh phải nhấn ENTER

**câu lệnh= dấu nhắc> <tên lệnh> [tham số] [/các lựa chon khác]** 

**Ví duï:** 

**xem thư muc TOAN kể cả thư muc con từng trang màn hình:** 

**DIR A:\TOAN/P/S**

b./Lênh nôi trú: là các lệnh được nạp vào bộ nhớ sau khi ta khởi động máy xong. Các lệnh này được sử dung bất cứ lúc nào trên bất cứ đĩa nào mà không **phaûi naïp laïi leänh.**

**Ví duï:** 

Các lệnh DIR, CLS, DATE, MD, CD ... đều là các lệnh nội trú

c./Lệnh ngoại trú: là các lệnh tồn tại trên đĩa dưới dạng tập tin khả thi (có phần mở rông là COM, EXE). Khi sử dung các lênh này phải nap lai chúng từ **ñóa.**

**Ví duï:** 

Các lệnh UNDELETE, FORMAT, DISKCOPY, ...là các lệnh ngoại trú

# **BÀI TÂP THƯC HÀNH**

# **I.-CÁC CÁCH KHỞI ĐÔNG MÁY:**

*1. Khôûi ñoäng baèng ñóa meàm*

**- Ñöa ñóa khôûi ñoäng vaøo oå A.**

**- Baät coâng taéc maøn hình, baät coâng taéc CPU.**

**- Treân maøn hình xuaát hieän doøng chöõ: Starting MS- DOS...**

**- Neáu khoâng coù caøi ñaët gì khaùc thì treân maøn hình xuaát hieän tieáp caâu:** 

**Current date is Tue 11-05-1996**

**Enter new date (mm - dd - yy):<Nhaán Enter hoaëc nhaäp ngaøy môùi vaøo.>**

**- Sau ñoù maøn hình xuaát hieän:**

**Current time is 7:30:20.36a**

**Enter new time:< Nhaán Enter hoaëc nhaäp giôø môùi vaøo.>**

**-Trên màn hình xuất hiện dấu nhắc A:\> là máy đã khởi động xong.** 

*2. Khôûi ñoäng baèng ñóa cöùng*

Mở công tắc màn hình rồi nhập ngày giờ như trên cho đến khi hiện ra dấu  $C: \>$ .

3. Khởi đông lai:

Khi đang làm việc mà mất dấu nhắc thì ấn Ctrl- C, nếu không được phài khởi **ñoäng laïi baèng caùch:**

**a> AÁn CTRL- ALT- DEL.**

**b> AÁn nuùt RESET treân CPU.**

**II. THỰC TẬP BÀN PHÍM:** 

- $*$  **Nap chương trình gõ lệnh : TOUCH**  $\perp$
- **\* Press ANY KEY to continue.** (Nham band means of the means of the means of the purce)

Dòng trạng thái :

Exercise No: (cho biết bài tâp đang làm) Errors: (số lỗi/tổng số lỗi) Word/Min: **(soá töø/phuùt)**

Dòng lệnh:

F1 Begin: bắt đầu chọn bài tập số (từ 1 đấn 49)

**Choose exercise number (1-49): (gõ vào một số rồi nhấn**  $\Box$ **)** 

**F2 Next: qua bài tâp kế** 

F3 Advance: xóa các tên phím trên màn hình rồi gõ theo dòng chữ hiện thị bên **döôùi**

**F4 Speed: tốc đô** 

F5 Record: nhâp ho và tên học sinh. Họ tên này sẽ được ghi trong tâp tin **STUDENT.\***

F6 Test: bài kiểm tra (chon 1 trong 5 bài kiểm tra, nếu không thì nhấn số 0 để **trôû veà baøi taäp)**

**F8 Reset: traû veà traïng thaùi ban ñaàu**

**F10 Finish: keát thuùc chöông trình TOUCH trôû veà daáu nhaéc DOS**

# **CHƯỚNG 2: MỘT SỐ LÊNH VỀ THƯ MỤC**

I.- <u>THAY ĐỔI Ổ ĐĨA HIỆN HÀNH:</u>

**Cuù phaùp:** 

**DRIVE:**

**Ví duï:** 

**A: (chuyeån oå ñóa hieän haønh sang a:)**

 $C:$  (chuyển sang ổ đĩa  $C:$ )

**II.- DIR:**

**Cuù phaùp**

**DIR [drive:][path][dir-name/filename][/P][/W][/S][/A]**

Công dụng:dùng để xem danh sách tập tin và thư mục con của một thư mục **/P (page): döøng töøng trang ñeå xem. Khi xem xong nhaán phím baát kyø ñeå xem tieáp**

 $-W$  (width): xem danh sách tên theo hàng ngang, mỗi hàng 5 tập tin

 $\mathcal{A}$  (sub-directory): xem danh sách tâp tin của thư muc kể cả trong thư muc **con**

 $-A$  (attribute): k $\hat{e}$  cá các tập tin có thuộc tính bất kỳ.

 $-\lambda$ h (hidden): chỉ xem các tập tin có thuộc tính ẩn

 $-\sqrt{Ar}$  (read only): chỉ xem các tập tin có thuộc tính chỉ đọc

 $-\prime$ As (system): chỉ xem các tập tin có thuộc tính hệ thống

 $-\lambda a$  (archive): chỉ xem các tập tin có thuộc tính lưu trữ

**Ví duï:**

**- Xem danh saùch thö muïc hieän haønh: DIR**

**- Xem danh saùch thö muïc hieän haønh cuûa ñóa C: DIR C:**

**- Xem danh sách thư mục gốc A: với tập tin có thuộc tính bất kỳ:** 

**DIR A:\/A**

**- Xem danh saùch thö muïc DOS cuûa A: theo töøng trang maøn hình:**

**DIR A:\DOS/P**

**- Xem danh sách các tập tin có phần mở rộng là COM của thư mục A:\DOS:** 

**DIR A:\DOS\\*.COM**

**III.- CD (change directory)**

**Cuù phaùp**

**CD [drive:][path][dir-name]**

Công dung: Thay đổi thư mục hiện hành

**Ví duï:**

**- Chuyeån thö muïc hieän haønh sang thö muïc DOS cuûa A:\ :**

**CD A:\DOS**

**- Chuyeån thö muïc hieän haønh sang thö muïc NC cuûa A:\ :**

**CD A:\NC**

**CD..**: trở về thư muc cha

 $CD\$  : trở về thư mục gốc

**IV. MD (make directory)**

**Cuù phaùp**

**MD [drive:][path]<dir-name>**

Công dụng: tạo thư mục con. Để tạo thư mục con ta phải tạo thư mục cha trước.

**<u>Ví dụ</u>: tạo cấu trúc thư mục con cấp hai sau:** 

![](_page_7_Figure_24.jpeg)

**MD A:\TOAN** (tao thư muc cha TOAN)

**MD A:\TOAN\HINH** (tao thư muc HINH con của thư muc TOAN)

**MD A:\TOAN\DAISO** (tao thư muc DAISO con của thư muc TOAN)

**MD A:\TOAN\LGIAC** (tao thư muc LGIAC con của thư muc TOAN)

**V.- TREE: ( TREE.COM)**

**Cuù phaùp**

**TREE [drive:][path][dir-name][/F][|MORE]**

Công dụng: xem cấu trúc cây thư mục

**/F:** kể cả tên tập tin trong mỗi thư mục **|MORE: döøng töøng trang**

**Ví duï:** 

**TREE A:**  $(\text{xem câu trúc } \text{thu'muc gốc A:})$ 

**- Xem caáu truùc thö muïc TOAN cuûa A:, keû caû taäp tin :**

**TREE A:\TOAN/F** 

**VI.- RD (remove directory):**

**Cuù phaùp**

**RD [drive:][path]<dir-name>**

Công dung:Xóa thư muc con.

**Nguyên tắc xóa thư mục con:** 

- **\* Thö muïc phaûi toàn taïi**
- **\* Thö muïc ñoù khoâng ñöôïc hieän haønh**
- **\* Thö muïc ñoù phaûi roãng.**

Nếu không thỏa các điều kiện đó thì sẽ thông báo lỗi:

**Invalid path, not directory or directory not empty**

Ví du: Xóa thư muc TOAN của A:\

- **RD A:\TOAN\LGIAC**
- **RD A:\TOAN\DAISO**
- **RD A:\TOAN\HINH**

**RD A:\TOAN**

**VII.-DELTREE: ( DELTREE.EXE)**

**Cuù phaùp**

**DELTREE[/Y] [drive:][path]<dir-name>**

Công dung:Xóa thư mục kể cả tập tin và thư mục con trong thư mục đó

 $/Y$ : đồng ý xóa thư mục (không hỏi  $Y/N$ )

Ví du: xoá thư muc TOAN của A:\ **DELTREE A:\TOAN**

**Delete directory "TOAN" and its sub-directories [yn]** 

**(choïn Y ñeã xoùa, N khoâng xoùa)**

### **BÀI TÂP THỰC HÀNH**

**1.Trong thư mục A:\ có bao nhiêu thư mục và tập tin? Còn bao nhiêu bytes troáng?**

**2.Dùng lệnh CD và lệnh DIR để xem trong mỗi thư mục con của A:\ có bao nhieâu taäp tin ?**

3.Không dùng lệnh CD hãy thực hiện lại câu 2

**4. Chuyển thư mục hiện hành vào A:\DOS. Sau đó xem trong thư mục này có bao nhieâu taäp tin:**

**a) Phaàn môû roäng laø COM, EXE**

**b**) **Ký** tự đầu là D, M, C, T

c)  $\mathbf{K}\circ\mathbf{t}\mathbf{u}$  thứ hai là  $\mathbf{0}, \mathbf{E}, \mathbf{C}, \mathbf{I}$ 

**d) Kyù töï thöù ba laø S, O, E**

**5. Tao cau truc thư muc như sau:** 

![](_page_9_Figure_6.jpeg)

**6.Xem cấu trúc thư muc DATA** 

**7.Xóa thư mục DATA** 

# **CHƯỚNG 3: MỘT SỐ LỆNH VỀ TẬP TIN**

**I.- COPY CON:**

**Cuù phaùp**

**COPY CON [drive:][path]<filename>**

Công dung:tao tâp tin trực tiếp từ bàn phím. Sau khi tao xong ta nhấn F6 hoặc Ctrl-Z (^Z) để ghi lên đĩa. Nếu sai ta nhấn Ctrl-C (^C) để hủy bỏ và gõ lênh **laøm laïi töø ñaàu**

**Ví duï:** 

**-** Tạo tập tin BAITAP.TXT trong thư mục HINH (xem cấu trúc Hình 1) **COPY CONA:\TOAN\HINH\BAITAP.TXT**

**-** Tao tâp tin BAITAP.TXT trong thư muc HINH (xem cấu trúc Hình 1) **COPY CONA:\LY\BAIHOC.DOC**

**II.-TYPE:**

**Cuù phaùp**

**TYPE [drive:][path]<filename> [|MORE][<PRN>**

**Coâng duïng:xem noäi dung taäp tin**

**|MORE: döøng töøng trang**

**>PRN: in tập tin ra màn hình** 

**Ví duï:** 

**- Xem nôi dung tâp tin BAITAP.TXT ở thư mục HINH** 

**TYPE A:\TOAN\HINH\BAITAP.TXT**

**-** In tâp tin BAITAP.TXT  $\delta$  thư muc HÌNH

**TYPE A:\TOAN\HINH\BAITAP.TXT>PRN**

**III.-REN:**

**Cuù phaùp**

Công dung:đổi tên tâp tin . Trước tên mới không cần ghi ổ đĩa đường dẫn. **Ví duï:**

**- Đổi tên tâp tin BAITAP.TXT ở thư muc TOAN thành BT.DOC:** 

**REN A:\TOAN\BAITAP.TXT BT.DOC**

**- Ñoåi teân caùc taäp tin coù phaàn môû roäng laø TXT trong thö muïc THUCHANH cuûa**  C:\ **thành các tâp tin có phần mở rông VR:** 

**REN C:\THUCHANH\\*.TXT \*.VR**

**IV.-COPY+**

**Cuù phaùp**

**COPY [drive:][path]<file1>+[drive:][path]<file2> [drive:][path][filename]**

Công dụng:ghép nối nhiều tập tin theo thứ tự thành một tập tin mới. Nêu không đặt tên tập tin mới thì tập tin mới sẽ ghi đè lên tập tin thứ nhất. **Ví duï:**

**- Gheùp taäp tin BAITAP.TXT trong thö muïc HINH vaø taäp tin BAIHOC.DOC**  trong thư mục LY thành tập tin BAI1.TXT:

**COPY A:\TOAN\HINH\BAITAP.TXT+A:\LY\BAIHOC.DOC A:\LY\BAI1.TXT V.-COPY:**

**Cuù phaùp**

**COPY [drive:][path]<filename> [drive:][path][filename2][/V]**

**Công dung:chép các tập tin từ thư mục này sang thư mục khác** 

[filename2] được dùng khi ta cần chép và đổi tên tâp tin khi chép sang **/V: chép và kiểm tra trong khi chép** 

**Ví duï:**

**- Cheùp taäp tin BAITAP.TXT töø thö muïc TOAN sang thö muïc HOA**

**COPY A:\TOAN\BAITAP.TXT A:\HOA**

**- Chép tất cả các tâp tin có phần mở rông là EXE từ A:\DOS vào thư muc C:\HDH:**

**COPY A:\DOS\\*.EXE C:\HDH**

**VI.-XCOPY: ( XCOPY.EXE)**

**Cuù phaùp**

**XCOPY [drive:][path]<dir-name/filename> [drive:][path][dir-name] [/S] [/E] [/P][/W][/A][/M][/D:date]**

Công dung:Sao chép tâp tin và thư muc con từ thư muc này vào thư muc khác [dir-name]: thường ghi thêm một dấu "\" vào sau tên đó để chỉ đó là thư mục **môùi khi ñöôïc cheùp qua**

**/S:** kể cả các thư muc con không rỗng

**/E:** kể cả các thư muc con rỗng

**/P: cheùp moät soá taäp tin tuøy yù**

/W: nhấn phím bất kỳ rồi bắt đầu chép

/A: Sao chép các tập tin có thuộc tính lưu trữ mà không thay đổi thuộc tính của chúng.

**/M:** Sao chép các tập tin có thuộc tính lưu trữ và xóa thuộc tính này.

**/D:date : Sao chép các tâp tin được câp nhập kể từ ngày xác định (date) về sau. Chuù yù:**

**- Chæ duøng leänh Xcopy ñöôïc khi ñóa ñaõ ñöôïc ñònh daïng.**

**-** Chỉ dùng lệnh Xcopy khi muôn sao chép thư muc con kể cả tập tin của nó

**- Khoâng cheùp ñöôïc caùc taäp tin aån vaø heä thoáng.**

**Ví duï:**

**- Chép các tâp tin và tất cả thư muc con từ thư muc A:\ vào thư muc B:\ XCOPY A:\ B:\/S/E**

**- Cheùp moät soá taäp tin tuøy yù vaø thö muïc con (khoâng roãng) töø A:\TOAN vaøo thö muc C:\KTRA (trong thư muc KTRA thì TOAN là thư muc mới)** 

**XCOPY A:\TOAN C:\KTRA\TOAN\/S/P**

**VII.-MOVE: ( MOVE.EXE)**

**Cuù phaùp**

**MOVE [drive:][path]<filename/dir-name> [drive:][path]<dir-name>**

Công dung: di chuyển hoặc đổi tên thư muc con

**Ví duï:**

**- Di chuyển tập tin BAITAP.TXT từ thư mục TOAN sang thư mục LY MOVE A:\TOAN\BAITAP.TXT A:\LY**

**- Ñoåi teân thö muïc THUCHANH thaønh THONGKE**

**MOVE A:\THUCHANH A:\THONGKE**

**VIII.-DEL:**

**Cuù phaùp**

**DEL [drive:][path]< filename>[/P]**

Công dung: Xoá các tập tin trong thư muc

**/P: xoùa töøng taäp tin moät. Neáu muoán xoùa ta traû lôøi Y**

Nếu ta không ghi tên tâp tin hoặc ghi là \*.\* mà không ghi /P nghĩa là xóa rỗng một thư muc thì HDH sẽ hỏi:

**All files in directory will be deleted!**

Are you sure ? (Y/N) (gõ Y để dồng ý xóa hết tâp tin trong thư muc)

**Ví duï:** 

**-Xóa các tâp tin có phần mở rộng là TXT trong thư mục HINH:** 

**DEL A:\TOAN\HINH\\*.TXT**

**- X**óa một số tập tin trong thư mục LY

**DEL A:\LY\\*.\*/P**

**- Xoùa taát caû caùc taäp tin trong thö muïc HOA**

**DEL A:\HOA**

**IX.-UNDELETE: ( UNDELETE.EXE)**

**Cuù phaùp**

**UNDELETE [drive:][path]<filename>[/ALL[/LIST]]**

Công dung: khôi phhuc các tâp tin đã bị xóa

**/ALL: khoâi phuïc taát caû caùc taäp tin ñaõ bò xoùa**

**/LIST:liệt kê tất cả các tập tin có thể phục hồi** 

Ghi chú: Lệnh này không khôi phục những tập tin trong thư mục đã bị xóa **Ví duï:**

**- Khôi phục các tập tin trong thư mục A:\DOS** 

**UNDELETE A:\DOS\\*.\***

**- Khoâi phuïc nhöõng taäp tin trong thö muïc TOAN**

**UNDELETE A:\TOAN\\*.\*/ALL**

**X.-ATTRIB: ( ATTRIB.EXE)**

**Cuù phaùp**

**ATTRIB [A][R][H][S] [drive:][path]<filename> [/S]**

Công dụng:xem/đặt/xoá (gỡ bổ) thuộc tính cho tập tin

**+R: đặt thuộc tính chỉ đọc cho tập tin - R: xóa thuộc tính chỉ đọc cho tập tin +H: ñaët thuoäc tính aån cho taäp tin - H: xoùa thuoäc tính aån cho taäp tin +S: ñaët thuoäc tính heä thoáng cho taäp tin - S: xoùa thuoäc tính heä thoáng cho taäp tin /S:** ke cå cáctập tin trong thư mục con

**Ví duï:** 

**- Xem thuoäc tính caùc taäp tin trong thö muïc TOAN keå caû trong thö muïc con ATTRIB A:\TOAN\\*.\*/S**

**- Đặt thuộc tính chỉ đọc cho các tập tin trong thư muc LY kể cả trong thư muc con**

**ATTRIB +R A:\LY\\*.\*/S**

**- Xóa thuộc tính chỉ đọc cho các tập tin trong thư muc LY kể cả trong thư muc con**

**ATTRIB -R A:\LY\\*.\*/S**

# **BÀI TẬP THỰC HÀNH**

# **BÀI TÂP 1:**

**1. Tao cấu trúc thư muc sau:** 

**2.Tao tâp tin D1.TXT trong thư mục VAN1 có nội dung sau:** 

ÔNG ĐỒ **Moãi naêm hoa ñaøo nôû** Lại thấy ông đồ già Bày mực tàu giấy đỏ **Beân phoá ñoâng ngöôøi qua** Bao nhiều người thuê viết **Taám taéc ngôïi khen taøi**

**VHTRG TRUNG TAÂM CNTT-NN Hoa tay thaûo nhöõng neùt Nhö phöôïng muùa roàng bay 3.Trong thư mục VAN2, tạo tập tin D2.TXT có nội dung sau: Nhöng moãi naêm moãi vaéng Ngöôøi thueâ vieát nay ñaâu Giaáy ñoû buoàn khoâng thaém Möïc ñoïng trong nghieân saàu Naêm nay hoa laïi nôû Không thấy Ông Đồ xưa Những người muôn năm cũ Hoàn ôû ñaâu baây giôø VŨ ĐÌNH LIÊN 4.Xem nôi dung hai tâp tin D1.TXT và D2.TXT vừa tao ở câu 2 và 3 5.Ghép hai tập tin D1.TXT, D2.TXT ở câu 2 và câu 3 thành tập tin GHEP.DOC trong thư muc DIALY. 6.Xem noäi dung taäp tin GHEP.DOC (ôû caâu 5) 7.Tao tâp tin TB.DOC trong thư mục VAN có nội dung như sau: TOÁNG BIEÄT Laù ñaøo rôi raéc loái Thieân Thai** Suối tiễn, oanh đưa, những ngậm ngùi Nửa năm tiên cảnh, **Moät böôùc traàn ai. Öôùc cuõ duyeân thöøa coù theá thoâi. Ñaù moøn, reâu nhat,** Nước chảy, huê trôi, Cái hạt bay lên vút tận trời! **Trôøi ñaát töø nay xa caùch maõi** Cửa đông, **D**âu non, **Ñöôøng loái cuõ Nghìn naêm thô thaån boùng traêng chôi TẦN ĐÀ 8.Ghép hai tâp tin GHEP.DOC (**  $\delta$  **câu 5) và TB.DOC (** $\delta$  **câu 7) thành tâp tin THO.TXT trong thö muïc LICHSU. Sau ñoù xem noäi dung cuûa taäp tin naøy. 9.Caùc taäp tin coù phaàn môû roäng laø TXT treân ñóa chieám heát bao nhieâu bytes?**

**10.Caùc taäp tin coù phaàn môû roäng laø DOC treân ñóa chieám heát bao nhieâu bytes?**

**11. Chép tập tin D1.TXT ở câu 2 vào thư mục DIALY và đổi tên thành DOAN1.TXT**

**12. Chép tập tin D2. TXT ở câu 3 vào thư mục DIALY và đổi tên thành DOAN2.TXT**

**13.Cheùp caùc taäp tin coù phaàn môû roäng laø DOC trong VAN vaøo LSTG**

14. Chép tất cả các tập tin có phần mở rộng là TXT của thư mục DIALY vào thư mục LICHSU

15. Chép tất cả các tập tin của thư mục DIALY vào thư mục VAN

**16.**Dặt thuộc tính chỉ đọc cho các tập tin của thư muc DIALY.

**17.**Ðặt thuộc tính ẩn cho tất cà các tập tin trong thư mục LICHSU (kể cả trong thư muc con)

18.Xóa các tâp tin DOAN1.TXT, DOAN2.TXT của thư muc DIALY 19.Xóa thư muc VAN, DIALY và thư muc LICHSU **BÀI TÂP2** 

**1. Ha** $y$  tao cây thư muc như sau:

![](_page_14_Figure_7.jpeg)

**2. Tao tâp tin TH1.TXT trong thư mục P3 có nội dung (không bỏ dấu)** 

# **THỀ NON NƯỚC**

**Nöôùc non naëng moät lôøi theà**

**Nöôùc ñi ñi maõi khoâng veà cuøng non**

**Nhôù lôøi nguyeän nöôùc theà non**

Nước đi chưa lại non còn đứng không

**3.** Tao tâp tin TH2.TXT trong thư muc P4 có nôi dung:

Non cao những ngóng cùng trông

**Suoái khoâ doøng leä chôø mong thaùng ngaøy**

**Xöông mai moät naém hao gaày**

**Toùc mai moät maùi ñaõ ñaày tuyeát söông**

**Trôøi taây ngaõ boùng taø döông**

Càng phơi về ngọc nét vàng phôi pha

- **4. Gheùp noái hai taäp tin TH1.TXT vaø TH2.TXT thaønh taäp tin TH.TXT naèm trong QUAN1**
- **5. Xem laïi noäi dung cuûa taäp tin TH.TXT**
- **6.** Chuyển thư mục hiện hành là QUAN3, rồi xóa 2 tập tin TH1.TXT và **TH2.TXT**
- **7.** Chép tâp tin TH.TXT vào thư muc gốc A
- **8.X**óa thư mục QUAN1, QUAN3

**CHƯỚNG 4 : CÁC LỆNH HÊ THỐNG** 

**DATE [mm-dd-yy]**

**I.-DATE: xem /söûa ngaøy thaùng**

**II.-TIME: xem/söûa giôø**

**TIME [hh:mm:ss]**

**III.-CLS: xoùa maøn hình**

**IV.- VER: xem version (số hiệu phiên bản) của hệ điều hành** 

**V.-PATH**

**Cuù phaùp 1**

**PATH=<path1;path2;path3;.......>**

<u>Công dụn</u>g:cài đặt các đường dẫn đến các thư mục có chứa những tập tin khả thi.Mỗi thư mục có dang một đường dẫn và cách nhau một dấu ";". Câu lệnh **daøi toái ña 127 kyù töï**

**Ví duï: PATH=A:\DOS;A:\VR;A:\NC**

**Cuù phaùp 2**

![](_page_15_Picture_12.jpeg)

Công dụng:xem các đường dẫn đã cài đặt trước đó

**Cuù phaùp 3**

**PATH;**

**Coâng duïng:huûy caùc ñöôøng daãn ñaõ caùi ñaët tröôùc ñoù VI.- DOSKEY: ( DOSKEY.COM)**

**Cuù phaùp**

![](_page_15_Picture_18.jpeg)

Công dung: cho phép lưu trữ lai các lênh đã thưc hiên. Khi đó ta có thể dùng các phím  $\leftarrow$ ,  $\uparrow$ ,  $\downarrow$ ,  $\rightarrow$ , Home, End, PgUp, PgDn để tìm một câu lệnh trước đó. Dùng các phím Delete, Backspace, Insert để sửa đổi câu lệnh.

Ghi chú: các lệnh PATH=<path1;path2;path3;...> và lệnh DOSKEY thường sử **duïng ngay sau khi vöøa khôûi ñoäng maùy xong. Vì vaäy chuùng thöôøng ñöôïc ghi trong** tâp tin AUTOEXEC.BAT để tư động thực hiện mỗi khi ta khởi động máy **VII.- PROMPT**

**Cuù phaùp**

**PROMPT [\$character][text]**

Công dung: thay đổi dấu nhắc của HDH

Text : chỉ đinh ký hiệu hoặc chuỗi ký tư văn bản hiện ra ở dấu nhắc mới **\$q: daáu = \$g: daáu > \$b: daáu | \$\$: daáu \$ \$L: daáu < \$t: giôø,phuùt.giaây cuûa heä thoáng**  $$p: \hat{0}$  đĩa và đường dẫn hiện hành

**\$d: ngaøy,thaùng,naêm cuûa heä thoáng**

 $\S$ : xuống dòng kế

**\$v:soá chæ version cuûa heä ñieàu haønh Ví duï: A:\> PROMPT Time is: \$t\$\_ Date is: \$d Luùc naøy daáu nhaéc la:ø Time is: 09:16:06.90a Date is: Mon 11-11-1996 BÀI TÂP THƯC HÀNH Xem vaø söû a ngaøy thaùng cuûa heä thoáng Xem vaø söûa giôø cuûa heä thoáng**

**Xoaù maøn hình**

Thay đổi dấu nhắc hiện tai thành các dấu nhắc có dang sau:

**TRUNG TAM TIN HOC UNG DUNG AIC>**

**[DATE is mm-dd-yy]**

**TIME is hh:mm:ss =**

**A:\>**

Tao tâp tin có tên là THO.TXT trong thư muc A:\ có nôi dung

THĂNG LONG THÀNH HOÀI CỔ

Tạo hóa gây chi cuộc hý trường

**Ñeán nay thaém thoaùt maáy tinh söông**

Lối xưa xe ngưa hồn thu thảo

**Neàn cuõ laâu ñaøi boùng tòch döông**

*Dá* vẫn trơ gan cùng tuế nguyệt

**Nöôùc coøn cau maët vôùi tang thöông**

**Nghìn năm gương cũ soi kim cổ** 

Cảnh đấy người đây luống đoạn trường

Xem lại nội dung của tập tin vừa mới tạo.

Sao chép tập tin THO.TXT qua thư mục gốc của đĩa C: (nếu có) và đổi tên **thaønh VAN.TXT.**

**Dổi tên tập tin THO.TXT thành HOA.TXT** 

Các tập tin có phần mở rộng TXT trên A: chiếm hết bao nhiêu byte? **Xóa tâp tin VAN.TXT trong thư muc gốc của đĩa C** 

# **CHƯỚNG 5: CÁC LỆNH VỀ ĐĨA TỪ**

### **I.-FORMAT: ( FORMAT.COM)**

**Cuù phaùp**

**FORMAT <drive:> [/S][/U][/4][/F:720][/V:volume][/Q]**

**Công dụng: định dạng đĩa từ** 

**/S (System) ñònh daïng ñóa thaønh ñóa heä thoáng**

**/U** (uncondition): thực hiện định dạng vô điều kiện, không phân biệt đĩa cũ hay **môùi, khoâng cho khoâi phuïc laïi caùc thoâng tin ñaõ coù treân ñóa**

**/4: ñònh daïng ñóa 360K**

**/f:720: ñòmnh daïng ñóa 720K** 

/V:volumn: định dạng và đặt nhãn đĩa /Q (quick):định dạng nhanh **Ví duï:**

-Đình dang đĩa gắn<sup>?</sup> B: thành đĩa hệ thống và đặt nhãn đĩa là THUCHANH: **FORMAT B:/S/V:THUCHANH**

**- Ñònh daïng ñóa gaén ôû B: vaø khoâng cho khoâi phuïc thong tin treân ñóa:**

**FORMAT B:/4/U**

**LUU** Ý

**- Khi söû duïng leänh Format thì MS-DOS seõ ñònh daïng toå chöùc laïi toaøn boä ñóa, do ñoù chæ thöïc hieän treân ñóa môùi hoaëc neáu laø ñóa ñaõ coù döõ lieäu roài thì nhöõng döõ lieäu ñoù phaûi chaéc chaén laø khoâng caàn thieát vì chuùng seõ bò xoùa toaøn boä.**

**- Ñoái vôùi nhöõng ñóa chæ duøng ñeå löu tröõ döõ lieäu maø khoâng caàn laøm ñóa khôûi ñoäng**  thì ta không nên sử dụng tham số /S để tiết kiệm dung lượng đĩa.

- Lênh FORMAT tự động tao ra thư muc gốc cho đĩa.

**<sup><sup>@</sup>OUÁ TRÌNH ĐINH DANG**</sup>

**Ñöa ñóa coù leänh Format.com vaøo ñóa, giaõ söû leänh naøy naèm trong thö möïc DOS ta goõ: DOS\FORMAT A:/S**

**Maøn hình xuaát hieän doøng chöõ:**

**Insert new diskette for drive A**

**and press Enter when ready...**

**Đưa đĩa cần định dạng vào ổ A và nhấn** →, màn hình tiếp tục thông báo

**Formatting 1.2 MB (Định dạng đĩa 1.2MB)** 

**X** percent completed (% dĩa dã được đỉnh dang)

Format completed (*Đã định dạng xong*)

System tranferred (các tập tin hệ thống đã được chép sang)

**Volume label (11 characters, enter for none)**

Gõ vào nhãn hoặc không , nhấn ↓ và đợi đến lúc xuất hiện

**Format another (Y/N)?**

Nhấn Y nếu tiếp tục và ngược lại.

**II.-UNFORMAT: ( UNFORMAT.COM)**

**Cuù phaùp**

**UNFORMAT <drive>**

Công dụng:khôi phục các thông tin trên đĩa đã bị Format không có tham số /U Ví du: khôi phuc thông tin trên đĩa A:

**UNFORMAT A:**

**III.-SYS (** $\Box$  **SYS.COM)** 

**Cuù phaùp**

**SYS <drive1:> <drive2:>**

Công dung: sang các tâp tin hệ thống từ đĩa thứ nhất sang đĩa thứ hai tao thành đĩa hệ thống. Đĩa gắn trong ổ đĩa 1 phải là đĩa hệ thống **Ví duï:**

**SYS A: B: IV.-DISKCOPY:( DISKCOPY.COM)**

**Cuù phaùp**

**DISKCOPY <drive1:> <drive 2:>**

Công dung: :Sao chép toàn bô nôi dung đĩa này sang đĩa khác.

**Öu ñieåm**

**- Coù theå thöïc hieän treân moät oå ñóa khi ñoù tham soá <drive1:> vaø**  <drive2:> trung nhau

**- Cheùp ñöôïc file aån trong thö muïc.**

**- Ñóa ñích chöa ñöôïc Format vaãn sao cheùp ñöôïc.**

**Khuyeát ñieåm**

**- Hai ñóa phaûi cuøng dung löôïng.**

**- Khoâng duøng cho ñóa aûo vaø ñóa cöùng.**

**- Leänh DISKCOPY sao cheùp nguyeân xi veà maët vaät lyù neân ñoä an** 

**toaøn thaáp.**

Trong qua trình sao chép::

**Insert SOURCE diskette in drive X** (Đưa đĩa nguồn vào ổ đĩa X) Press Enter when ready.. (Nhấn phím Enter khi đã sẵn sàng) **Insert TAGET diskette in drive X** (Đưa đĩa đích vào ổ đĩa X) Press Enter when ready.. (Nhấn phím Enter khi đã sẵn sàng) Sau khi sao chép xong máy sẽ hỏi **Copy another diskette (Y/N)?**

Nhấn phím Y nếu tiếp tục còn ngược lại ấn phím N

**Ví duï:**

**DISKCOPY A: B: DISKCOPY A: A: V.-LABEL: ( LABEL.EXE)**

**Cuù phaùp**

**LABEL [drive:][volume]**

**Coâng duïng:ñaët/xoùa nhaõn ñóa**

- Lệnh LABEL không có tham số [volumn] cho phép đặt/xóanhãn đĩa. Nếu **muoán ñoåi teân thì ghi teân môùi vaøo , khoâng muoán thì nhaán Enter. Khi ñoù: Delete current volume label (Y/N) ?**

**- Neáu muoán xoùa nhaõn ñóa hieän haønh thì aán phím Y, ngöôïc laïi aán phím N** Ví dụ: đặt nhãn đĩa A: là THUCHANH

**LABEL A:THUCHANH**

**VI.-VOL:**

**Cuù phaùp**

**VOL [drive:]**

**Coâng duïng:xem nhaõn ñóa Ví duï: VOL VOL A:**

# **BÀI TẤP THỰC HÀNH**

**Đìnhh dang đĩa đặt trong ổ đĩa B: thành đĩa hê thống và đặt nhãn đĩa là THUCHANH**

**Chép các tập tin có phần mở rộng là COM, EXE từ thư mục A:\DOS vào đĩa B:**

**Dăt lai nhãn đĩa A: là AIC** 

**Xem laïi nhaõn ñóa A vaø B**

**Đình dang đĩa B: sau đó thử khôi phục lại thông tin đã có trên đĩa** Tao môt bản sao của đĩa A:

# **CHÖÔNG 6: TAÄP TIN BATCH**

# **I.-KHAÙI NIEÄM**

Khi muốn DOS tiến hành nhiều lệnh theo một thứ tự nhất định hoặc ta thường lặp đi lặp lại nhiều lệnh nào đó theo thứ tự thì ta tạo tập tin có kiểu BAT. Nội dung tập tin batch gồm các lệnh nội trú, ngoại trú của DOS hay các tập tin chương trình, mỗi lệnh một dòng.

**Caùch taïo Duøng leänh Copy con hoaëc caùc phaàn meàm soaïn thaûo vaên baûn** Tên tập tin phải bắt buộc phần mở rộng là: BAT

Muốn thực hiện tập tin batch ta gõ tên tập tin trực tiếp từ dấu nhắc (sử dụng **chuùng gioáng nhö leänh ngoaïi truù). Muoán thoaùt khoûi taäp tin BAT thì nhaán Ctrl - C.**

# **II. MÔT SỐ LỆNH THƯỜNG DÙNG**

*1. Leänh ECHO*

**Cuù phaùp**

**ECHO [ON/OFF][.][text]**

**Công dụng:** 

ECHO : Hỏi máy xem chế độ Echo đang mở hay tắt.

**Neáu ECHO ñang môû : Echo is on**

Nếu ECHO đang tắt : Echo is off (mất dấu nhắc).

ECHO ON : Mở chế độ ECHO. Khi DOS đang thực hiện tập tin Bat thì nội dung **cuûa caùc leänh coù trong taäp tin vaø keát quaû cuûa caùc leänh ñeàu hieän leân maøn hình. ECHO OFF: Tắt chế độ ECHO. Khi DOS đang thực hiện tập tin Bat chỉ có kết** 

**quûa leänh hieän leân maøn hình coøn teân leänh thì khoâng.**

ECHO <dòng văn bản> : cho hiện dòng văn bản theo sau Echo lên màn hình. **ECHO. : Hiện ra dòng trắng.** 

**@ đứng trước lệnh nào thì lệnh đó không hiện ra màn hình mà chỉ thực hiện.** Ví dụ: Tạo tập tin VIDU.BAT có nội dung như sau:

**@ECHO OFF DIR CLS DATE TIME ECHO. ECHO DAY LA VI DU VE LENH ECHO ECHO.** *2. Leänh REM*

**Cuù phaùp**

**REM <text>**

**Công dụng** : Dành cho người sử dụng ghi chú DOS không thi hành và cũng không hiện lên màn hình ( khi ở chế độ Echo off)

*3. Leänh PAUSE*

**Cuù phaùp**

**PAUSE**

**Công dung** : Tam ngừng khi DOS đang thi hành tâp tin Bat. Muốn thực hiện **tieáp ta nhaán phím baát kyø (***Press any key to continue)*

*4. Leänh CALL*

**Cuù phaùp**

**CALL [drive:][path]< .BAT>**

**Công dung :** Goi môt tâp tin BAT vào thực hiện, thực hiện xong các lệnh của tập tin này mới trở lại thực hiện tiếp các lệnh của tập tin BAT chính.

**Ví du: Đã có VD1.BAT** .Tạo file VD2.BAT **@ECHO OFF CALL A:\VD1.BAT COPY B:\SK B:\TH** *5. Leänh GOTO* **Cuù phaùp GOTO nhaõn**

Công dung : Lênh này để DOS rẽ nhánh chay đến nơi có nhãn để thực hiên một số lệnh sau nhãn đó. Nhãn phải ghi sau dấu ":", nhãn đĩa dài tối đa 10 ký tự, không có khoảng trống

**Ví duï:**

**@ECHO OFF CLS : THUC\_HIEN COPY A:\ C:\ ECHO GAN DIA VAO O DIA A:. NHAN PHIM BAT KY DE TIEP TUC**

**PAUSE GOTO THUC\_HIEN** *6. Leänh FOR* **Cuù phaùp**

**FOR %%variable IN set DO command** 

**Công dung** : thực hiện lệnh theo vòng lặp

%% <variable> : biến có thể là một chữ được gán.

(set) : tâp hợp xác đinh một hay nhiều thư muc/tâp tin hoặc các chuỗi văn bản **để xử lý với lệnh chỉ ra,giữa mỗi biến phải có một dấu ","** 

<command> : Lệnh thực hiện với từng tập tin hay từng chuỗi văn bản trong tập hợp đã chỉ ra.

Ví dụ: tập tin VD.BAT tạo ra các thư mục A:\AIC, A:\AIC\AIC1, A:\AIC\AIC2 co nội dung như sau:

**@ ECHO OFF**

**CLS**

**FOR %%M IN (A:\AIC,A:\AIC\AIC1,A:\AIC\AIC2) DO MD %%M** Ghi chú:Lênh FOR có thể sử dung ngay từ dấu nhắc của DOS khi đó chỉ cần **%<bieán>**

*7. Leänh IF*

**Cuù phaùp**

**IF [NOT] string1= = string2 command IF [NOT]EXIST [drive:][path]<filename> command**

Công Dụng : Thực hiện lệnh nếu thỏa đúng điều kiện

string1 = = string2: điều kiện hai chuỗi giống nhau

[NOT] EXIST [DRIVE:][PATH]< filename>: [không] hoặc có tập

**tin** 

**<Command> leänh thöïc hieän khi thoûa ñieàu kieän**

Ví dụ: tập tin VD.BAT kiểm tra có tập tin DISKCOPY trong thư mục A:\DOS không nếu có thì thực hiện chương trình sao chép từ đĩa A: sang đĩaB:, nếu không thì thông báo không có tập tin DISKCOPY trên đĩa có nội dung sau:

> **@ECHO OFF IF EXIST A:\DOS\DISKCOPY GOTO X ECHO KHONG CO TAÄP TIN DISKCOPY O DIA A: :X A:\DOS\DISKCOPY A: B: ECHO KET THUC CHUONG TRINH**

**III.- TAÄP TIN AUTOEXEC.BAT:**

Là tâp tin đặt ở thư muc gốc của đĩa khởi đông chứa môt só lênh mà ta thường dùng mỗi lần khởi động máy. Tập tin này tự động thực hiện khi ta khởi động **maùy**

## **CHÖÔNG 7: TAÄP TIN CONFIG.SYS**

# **I.-KHÁI NIỆM**

- Khi ta muốn khai báo lại cách quản lý bộ nhớ theo chương trình tối ưu hóa hoặc muốn khai báo thêm các chương trình điều khiển thì ta phải tao tâp tin **Config.sys.**

**- Khi ta muoán khai baùo laïi caáu hình cuûa maùy khaùc vôùi caáu hình ñang coù thì phaûi**  tao tâp tin CONFIG.SYS.

Nội dung:Gồm các lệnh, mỗi lệnh một dòng

Tâp tin CONFIG.SYS đặt ở thư mục gốc của đĩa khởi đông và nó tư đông thực **hieän moãi khi ta khôûi ñoäng maùy**

**II. MÔT VÀI LÊNH THƯỜNG DÙNG** 

*1. Leänh BUFFERS*

**Cuù phaùp**

**BUFFERS=<n>**

Công dung **:yêu cầu số vùng đêm dành cho đĩa được** cấp phát mỗi lần khởi **ñoäng**

**n:** chỉ số vùng đệm muốn được cấp phát.  $(1 \le n \le 99)$ 

Vùng đệm đĩa lấy từ bộ nhớ RAM dùng để chứa dữ liệu khi đọc và ghi, mỗi vùng chiếm 512 bytes.

*2. Leänh FILES*

**Cuù phaùp**

**FILES=< n>**

**Coâng duïng : Ñaët yeâu caàu soá file toái ña môû cuøng moät luùc n:** Số file tối đa muốn mở  $(n \geq 8)$ 

*3. Leänh COUNTRY*

**Cuù phaùp**

**COUNTRY =xxx[,yyy]**

Công dụng : Yêu cầu sử dụng mã quốc gia và trang mã quốc gia nào. Mã quốc gia liên quan tới dạng ngày, dấu phân cách thập phân, dấu tiền tệ. Trang mã **quoác gia lieân quan tôùi chöõ caùi**

**xxx: Ba chöõ soá maõ quoác gia.**

**yyy : Ba chöõ soá trang maõ quoác gia**

CHÚ Ý: Mã quốc gia và trang mã quốc gia phải phù hợp nhau.

*4. Leänh DEVICE*

**Cuù phaùp**

**DEVICE [drive:][path]< filename>**

**Coâng duïng : Caøi ñaët chöông trình ñieàu khieån thieát bò \* CHUÔNG TRÌNH QUÛAN LYÙ VUØNG NHÔÙ MÔÛ ROÄNG**

### **DEVICE [drive:][path]HIMEM.SYS**

\* CHƯƠNG TRÌNH TAO ĐĨA ẢO : dùng bô nhớ RAM làm đĩa để lưu trữ dữ liêu tam thời

# **DEVICE [drive:][path]RAMDRIVE.SYS Disksize Sectorsize Numberentry**

**Disksize : đô lớn đĩa ảo** 

Sectorsize : đô lớn sector của đĩa có thể là 128,256,512 **Numentries : số tập tin và thư muc có thể tao ra ở thư muc gốc đĩa ảo /E : duøng boä nhôù môû roäng laøm ñóa aûo**

**Ví duï: taäp tin Config.sys**

**FILES = 30**

**BUFFERS = 20**

**COUNTRY=033**

**DEVICE = A:\DOS\HIMEM.SYS**

**DEVICE = A:\DOS\RAMDRIVE.SYS 3000 512 60/E.**

### **BÀI TÂP THỰC HÀNH**

1. Tao tâp tin TH1.BAT có nôi dung như sau:

**- Xoùa maøn hình**

**- Lieät keâ teân taäp tin vaø thö muïc coù trong ñóa A**

**- Hieän ra caùc doøng chöõ**

**\*\*\*\*\*\*\*\*\*\*\*\*\*\*\*\*\*\*\*\*\*\*\*\*\*\*\*\*\*\*\*\*\*\*\*\*\*\*\*\*\*\*\*\*\*\***

- **\* TRUNG TÂM TIN HOC ỨNG DUNG AIC**  $*$
- **\* HO TÊN HOC VIÊN: <ghi ho tên của mình>**  $*$
- **\* LÔÙP: <ghi lôùp cuûa mình> \***

**\*\*\*\*\*\*\*\*\*\*\*\*\*\*\*\*\*\*\*\*\*\*\*\*\*\*\*\*\*\*\*\*\*\*\*\*\*\*\*\*\*\*\*\*\*\***

**2. Tạo tập tin A:\TT.TXT có nội dung:** Chỉ có thuyền mới hiểu

**Bieån meânh moâng chöøng naøo**

**Chæ coù bieån môùi bieát** 

**Thuyeàn ñi ñaâu veà ñaâu**

# **3. Tao tâp tin THO.BAT có nôi dung như sau**

**- Xoùa maøn hình**

**- Lieät keâ caùc taäp tin coù phaàn môû roäng TXT trong A:**

- **- Taïo thö muïc VD trong ñóa A**
- **- Copy taäp tin TT.TXT vaøo thö muïc VD**

**- Ñoïc noäi dung Taäp tin TT.TXT leân maøn hình laëp ñi laëp laïi nhieàu laàn, chæ ñeán khi ta muoán keát thuùc .**

**4. Tao tâp tin VD1.BAT có nôi dung như sau** 

**- Xoùa maøn hình**

- **- Lieät keâ teân taäp tin coù trong thö muïc VD**
- **- Taïo thö muïc con VD1 vaø VD2 naèm trong thö muïc VD**
- **- Tao tâp tin T1.TXT có nội dung tùy ý trong thư mục VD1**
- **- Tao tâp tin T2.TXT có nội dung tùy ý trong thư mục VD2**

**- Gheùp noái tieáp 2 taäp tin T1.TXT vaø T2.TXT thaønh taâp tin T.TXT trong thư muc VD** 

- **- Hieän noäi dung taäp tin T.TXT leân maøn hình.**
- **- Döøng chöông trình**
- **- Cho hieän laïi noäi dung taäp tin T.TXT leân maøn hình.**
- **- Cheùp noäi dung taäp tin ra thö muïc goác A:**
	- **- Xoùa thö muïc VD1,VD2,VD**
- **5. Tao tâp tin VD4.BAT có nôi dung** 
	- **- Xoùa maøn hình**
	- **- Cheùp toaøn boä thö muïc DOS trong ñóa A sang B thaønh thö muïc BT**
	- **- Taïm ngöng chöông trình**
	- **- Xoùa maøn hình (1)**
	- **- Goïi taäp tin VD2.BAT vaøo thöïc hieän**
	- **- Taïm ngöng chöông trình**
	- **- Xoùa maøn hình**
	- **- Goïi taäp tin VD3.BAT vaøo thöïc hieän**
		- **- Quay trôû laïi (1) vaø tieáp tuïc thöïc hieän cho ñeán khi ta muoán ngöng**
- **6. Cheùp taäp tin AUTOEXEC.BAT hieän coù treân ñóa sang ñóa B:**
- **7. Tạo tập AUTOEXEC.BAT có nội dung** 
	- **- Khoâng cho hieän caùc leänh trong taäp tin leân maøn hình**
	- **- Xem vaø söûa ngaøy giôø**
	- **- Cheùp caùc taäp tin trong thö muïc A:\TOUCH vaøo thö muïc C:\**
	- **-** Cài đặt đường dẫn đến các thư mục A:\DOS; A:\NC; A:\VR; A:\TOUCH
	- **- Caøi ñaët DOSKEY**
	- **- Xoùa maøn hình**
	- **- Hieän ôû doøng thöù 3 treân maøn hình doøng chöõ**

**MAY DA KHOI DONG XONG !**

Thực hiện tập tin AUTOEXEC.BAT

**8. Tao tâp tin Config.sys trên đĩa A có nội dung** 

**Buffers = 30**

**Files = 15**

*D***ía âo thứ nhất có dung lượng 100K, 128 bytes/sector, entries 30** 

**Día âo thứ hai có dung lượng 300K, 512 bytes/sector, entries 64 ở vùng bô nhớ môû roäng** 

**CÁC LÔI THƯỜNG GẶP** 

**1. NON SYSTEM DISK OR DISK ERROR**

**REPLACE AND PRESS ANY KEY WHEN READY**

Không phải đĩa hệ thống hoặc đĩa hệ thống bị hư. Thay thế và nhấn phím bất kỳ khi đã sẵn sàng.

**2. BAD COMMAND OR FILE NAME : Leänh sai hay teân taäp tin sai.**

- 3. **INCORRECT DOS VERSION : Không đúng Version của DOS.**
- **4. ABORT, RETRY, IGNORE, FAIL ? : AÁn phím** Kết thúc việc ghi đoc Thực hiện lại Qua bước kế tiếp ( hủy bỏ, cung hỏng) Kết thúc hoạt động tạm thời chuyển về ổ đĩa do ta chỉ định.

- **5. DATA ERROR READING DRIVE X: Döõ lieäu treân ñóa X bò hö.**
- **6. WRITE PROTECT ERROR WRITING DRIVE X : Loãi choáng ghi ôû ñóa X.**
- **7. TOO MANY PARAMETERS : Quaù nhieàu tham soá.**
- 8. **DIRECTORY ALREADY EXISTS : Thư muc đã tồn tai.**
- **9. INVALID PATH, NOT DIRECTORY, OR DIRECTORY NOT EMPTY : Đường dẫn không hợp lệ, không có thư mục hoặc thư mục không rỗng.**
- **10.UNABLE TO CREATE DIRECTORY: Không thể tao thư muc con.**
- 11.PATH NOT FOUND : Đường dẫn không tìm thấy
- **12.OVERWRITE........(YES/NO/ALL): Vieát ñeø leân......(Ñoàng yù / Khoâng/ Taát caû)**
	- Y: Đồng ý: sao chép đè từng tập tin.

**N:Không: Không sao chép đè.** 

- A:Tất cả: Sao chép đè tất cả các tập tin cùng tên
- 13.ACCESS DENIED : Từ chối xâm nhập (truy cập, xử lý).
- 14.FILE NOT FOUND : Không có tập tin.
- **15.FILE CANNOT BE COPIED AUTO ITSELF : Tập tin này không thể sao cheùp vaøo chính noù.**
- 16.INSUFFICIENT DISK SPACE : Đĩa không còn chỗ trống.
- **17.ALL FILES IN DIRECTORY WILL BE DELETE. ARE YOU SURE (Y/N) :**  Tất cả các tập tin trong thư mục bị xóa. Bạn đã chắc chắn chưa (Y: các file

bị xóa, N: lệnh bị hủy bỏ).

18.INVALID DATE : Ngày nhập không hợp lệ.

19.INVALID TIME : Giờ nhập không hợp lệ

# NORTON COMMANDER

# **I./CÁCH NAP NC:**

**CD \NC** 

**NC hoaëc \NC\NC**

**II./ GIỚI THIỀU MÀN HÌNH NC:** 

**- Doøng menu cuûa NC: ôû ñaàu maøn hình**

**- Hai khung traùi (left panel) vaø phaûi (right panel)**

**+Khung naøo ñang chöùa veät saùng (high-light) laø khung hieän haønh.**

**+Treân cuøng panel cho bieát teân oå ñóa vaø thö muïc hieän haønh cuûa khung**

**+Thân panel là danh sách các tập tin có trong thư mục hiện hành và ñöôïc saép theo thöù töï**

**+Cuối panel là dòng trạng thái ( status) cho biết tập tin / thư mục** chon du<sub>oc</sub> trong panel.

**- Daáu nhaéc (prompt) cho pheùp ta söû duïng leänh cuûa DOS (neáu caàn)**

**- Doøng leänh cuûa NC (key bar) :ôû ñaùy maøn hình**

**III./ TOÙM TAÉT CAÙC LEÄNH CUÛA NC:**

**Tab : di chuyển highlight (vệt sáng) qua lai giữa hai khung** 

**•**  $\uparrow/\downarrow$  : di chuyển highlight lên xuống để chọn một tập tin hoặc một thư mục.

**Home/End : di chuyển highlight lên đầu/xuống cuối danh sách** 

**• PgUp/PgDn : di chuyển highlight lên/xuống một trang danh sách** 

**Ins : chon/bo chon tập tin hoặc thư mục tại highlight** 

 $\bullet$  + (gray)/- (gray) : chon/bo<sup> $\circ$ </sup> chon m<sub>o</sub> $\circ$ t nho<sup>on</sup> tap tin

**• Chuyển thư mục hiện hành: đưa highlight đến tên thư mục rồi**  $\downarrow$ 

**•F1** : **Help** - Xem thông tin trơ giúp (nếu có NC.HLP)

**• F2 : Menu - Mổ menu của người sử dung** 

**F3 : View - Xem noäi dung taäp tin ngay taïi highlight**

**• F4 : Edit - Xem và sửa nội dung tập tin ngay highlight** 

**•F5** : Copy - Sao chép các tập tin hoặc thư mục được chọn sang thư mục khác

**• F6 : RenMov - Đổi tên tập tin / thư mục hoặc di chuyển tập tin / thư mục sang** thư mục khác

**• F7 : Mkdir - Tao thư mục con** 

**• F8** : Delete - Xoá tâp tin hoặc thư muc được chon

**F9 : PullDn - Môû menu PullDn cuûa NC**

**F10 : Quit - Thoaùt NC trôû veà DOS**

**• Alt- F1/ Alt-F2** : **Dinh lai**  $\hat{\sigma}$  dĩa cho panel trái/phải

**Alt-F5 : gheùp hai taäp tin**

**Alt-F7 : Tìm taäp tin**

**Alt-F8 : Xem các lênh của DOS đã sử dung** 

**• Alt-F9 : Chuyển đổi từ chế dộ màn hình text sang chế độ màn hình EGA** 

**Alt-F10: Xem cấu trúc cây thư mục trên đĩa** 

- **Ctrl-F1/ Ctrl-F2 : Taét/môû panel traùi/phaûi**
- **Ctrl- F3** : Sắp xếp thứ tự theo vần tên cho khung có vệt sáng
- **Ctrl- F4** : Sắp xếp thứ tự theo phần mở rộng cho khung có vệt sáng
- **Ctrl- F5** : Sắp xếp thứ tự theo ngày giờ cho khung có vệt sáng
- **Ctrl- F6** : Sắp xếp thứ tự theo kích thước giảm dần cho khung có vệt sáng
- **Ctrl- F7** : Sắp xếp theo cấu trúc vật lý cho khung có vệt sáng
- $\bullet$  Ctrl- $\setminus$  : trở về thư muc gốc
- **Ctrl-L : xem thông tin về đĩa đang chứa vệt sáng**
- **Ctrl-O : taét/môû hai panel**
- **Ctrl-PgUp : trở về thư muc cha**
- **Ctrl-U : hoán đổi vi trí hai khung**
- **Shift-F2** : Lưu tập tin đang có trên màn hình soan thảo với tên khác
- **Shift F4 : Soan thao tâp tin mới trong thư muc hiện hành**
- **Shif F8 : Lưu cấu hình đã định cho lần khởi động sau**

# **BÀI TÂP NORTON COMMANDER 4.5**

**1./Nap NC:** 

2./ Tạo cấu trúc thư mục như sau

![](_page_27_Figure_19.jpeg)

3./ Tạo tập tin GTHIEU.TXT trong thư mục \TINHOC có nội dung sau: **THINK TREE**

# **3.5" MF-2HD DISKETTE**

**Think tree diskette holds more than 300 paper of text, everytime you use a 10 peices of Think tree diskettes, you have more than 3,000 of paper, virtually a whole tree**

**4./ Tao tâp tin THO1.TXT trong thư mục CANBAN có nội dung như sau:** 

**DÖØA ÔI**

Tôi lớn lên đã thấy dừa trước ngõ

**Döøa ru toâi giaác nguû tuoåi thô**

Cứ mỗi lần nghe dừa reo trước gió

**Toâi hoûi noäi toâi döøa coù töï bao giôø?**

**Noäâi noùi luùc noäi coøn con gaùi**

**Đã thấy bóng dừa mát rượi trước sân** 

**Ñaát naøy xöa ñaàm laày chua maën**

**Đời đói nghèo cay đắng quanh năm** 

Dừa *ôi dừa, người bao nhiêu tuổi*? **Mà lá vẫn xanh mãi đến giờ Toâi nghe gioù ngaøn xöa ñang goïi Xaøo xaïc laù döøa hay tieáng göôm khua 5./Trở về thư mục TINHOC, tạo tập tin THO2.TXT có nội dung như sau: Cuõng nhö xöa vöôøn döøa queâ noäi Sao loøng toâi boãng thaáy yeâu hôn Oâi thaân döøa ñaõ hai laàn maùu chaûy** Biết bao đau thương biết mấy oán hờn Dừa vẫn đứng hiện ngang cao vút Lá vẫn xanh rất mưc diu dàng **Reã döøa baùm saâu vaøo loøng ñaát** Như dân làng bám chặt quê hương **Toâi ngöôùc nhìn muøa xuaân naéng roïi Boán maët queâ höông giaûi phoùng roài Toâi boãng thaáy noäi toâi treû laïi Nhö thôøi con gaùi tuoåi ñoâi möôi** Như hàng dừa trước ngõ nhà tôi....... **LÊ ANH XUÂN** 

**6./Chọn tập tin tên THO1.TXT thay tất cả các chuỗi " nội" thành " ngoại".** Sau đó lưu trữ văn bản với tên khác là THAYTHE.TXT đặt trong thư mục **\LY\DIEN**

**7./ Xem lại nội dung tập tin THO1.TXT có bị thay đổi không?** 

**8./ Tạo tập tin APPEND.TXT trong thư mục HHGT có nội dung là nội dung của** tập tin \TINHOC\CANBAN\THO1.TXT và \TINHOC\THO2.TXT ghép lại

**9./ Chép tâp tin THO1.TXT trong thư mục CANBAN sang thư mục LY** 

10./ Chép tất cả các tập tin có phần mở rộng là EXE trong thư mục DOS sang thư muc TOAN.

**11./ Chép thư mục LY vào thư mục TINHOC** 

**12./ Di chuyển tập tin THO1.TXT trong thư muc LY sang thư muc TINHOC** 

**13./ Di chuyển tất cả các tập tin trong thư mục TINHOC sang thư mục DAISO** 

**14./Ñoåi teân taäp tin THO1.TXT trong thö muïc DAISO thaønh HOADUA.DOC vaø**  thư muc TOAN thành thư muc MATH

15./ Đặt thuộc tính ReadOnly và thuộc tính Hidden cho tập tin HOADUA.DOC và GTHIEU.TXT trong thư mục DAISO. và xem dấu hiệu thay đổi của chúng **treân maøn hình.**

**16./ Xoá tập tin HOADUA.DOC trong thư mục DAISO và xem thông báo trên maøn hình.**

**17./ Gỡ bỏ thuộc tính ẩn cho tập tin GTHIEU.TXT trong thư mục DAISO** 

**18./ Tìm các tập tin có phần mở rộng là .TXT** 

19./ Cho thể hiện thư mục gốc  $\delta$  panel bên trái. Đưa highlight về panel trái. Sau đó cho:

a) Thể hiện ngắn gọn nội dung thư mục gốc  $\lambda$ 

**b) Theå hieän ñaày ñuû caùc thoâng tin : Filename, Size, Date, Time**

**c) Cho bieát dung löôïng ñóa vaø dung löôïng coøn troáng treân ñóa.**

**d**) Thể hiện cây thư muc gốc  $\theta$ 

**e) Trả lại màn hình cũ ( Bấm Alt-F2, chọn A)** 

**20./ Chuyeån vaøo thö muïc DOS. Quan saùt thoâng tin theå hieän treân panel saép thöù töï:**

**a**) Alphabet theo phần tên

**b**) Alphabet theo phần mở rộng

**c) Giaûm daàn theo thöù töï ngaøy, giôø.**

**d) Giaûm daàn theo ñoä lôùn cuûa taäp tin**

**e)** Theo cấu trúc vật lý

21./ Xoá tất cả các thư mục đã tạo trong bài tập này.

22./ Bấm F9 chọn mục Option sau đó lần lượt chọn các mục sau, quan sát sự **thay ñoåi treân maøn hình.**

**- Töï ñoäng hieän user menu moãi khi naïp NC. (Choïn muïc Auto menus)**

**- Thay đổi dấu nhắc của HĐH.** ( Chọn mục Path Prompt)

**- Taét/môû doøng leänh cuûa NC . (Baám Ctrl-B)**

- Mở rộng hoặc thu hẹp màn hình NC .( Chọn mục Full Screen)

**- Taét/ môû doøng status. ( Choïn muïc Mini status)**

- Tắt/ mở thể hiện đồng hồ ở góc phải màn hình.( Chọn mục Clock)

![](_page_29_Picture_21.jpeg)

# **B. BÀI TẬP THỰC HÀNH**

**1./ Tao cấu trúc thư mục sau:** 

![](_page_29_Figure_24.jpeg)

*BAØI 1*

# **Microsoft Windows**

**I. Môû ñaàu:**

Windows là hệ điều hành do hãng phần mềm Microsoft sản xuất, và là hệ điều hành hiện đang được sử dung nhiều nhất trên thế giới. Đặc trưng cơ bản của Windows là hê thống cửa sổ (Windows ), trình đơn **(Menu), và hình tương (Icon) đồng bô, tất cả được thể hiện trên màn hình ôû cheá ñoä ñoà hoaï vôù hình thöùc thaåm myõ cao. Neùt noåi baät cuûa Windows laø**  khả năng đồng xử lý, thực thi đa nhiệm (Multi Tasking), kỹ thuật công nghệ font chữ (kiểu chữ) hoàn hảo, xử lý bằng chuột (Mouse) nhanh, tiện **lôïi.** 

Và đặc biệt là các phần mềm ứng dung nổi tiếng trên thế giới được viết ra điều có thể chay trên Windows được nhiều người ưa chuộng.

Windows rất dễ hoc, dễ sử dung, các đối tương và khái niệm được **ñöa ra cuûa Windows ñieàu chuaån xaùc vaø laø khuoân maãu chung cho raát**  nhiều phần mềm khác. Hoc Windows ban không những thu được các kết **quaû lôïi ích tröôùc maét maø ñieàu quan troïng hôn caû laø moät phöông phaùp laøm**  việc và cách tiếp cận khoa học chính xác, bài bản.

**II. Màn hình nền của Windows (Desktop)** 

Toàn bộ màn hình máy tính được gọi là màn hình nền (Desktop). Màn hình nền là lối nói ẩn dụ chỉ mặt trên của cái bàn. Khi bạn chạy chương trình trên màn hình nền giống như ban mở hồ sơ và sử dung những công cụ trên bàn vậy. Lần đầu khởi động máy thì Windows khởi động và màn hình nền xuất hiện như trong hình, chúng có những đặc trưng cơ bản **chung.**

**Để ý các biểu tương trên màn hình nền. Ban nhấp đôi biểu tương để** khởi động một chương trình hay mở cửa sổ hiển thị các tập tin trong hệ thống nôi bô, trong thư muc (folder), trên mang, hay trên Internet.

Biểu tương Internet Explorer sẽ mở ra trình duyệt Browse để duyệt trên internet và tìm hiểu hệ thống World Wide Web.

Thanh trang thái nằm doc theo canh đáy của của màn hình nền. Trên thanh này bao gồm nút Start, những biểu tượng tắt, và các nút chương trình đang chạy trong cửa sổ màn hình nền. Đặc tính quan trong của thanh trang thái là ban vẫn thấy nó cho dù có bao nhiêu cửa sổ che kín trên màn hình nền. Ban có thể nhảy qua lai các chương trình bằng cách nhấp chuột vào nó trên thanh trạng thái.

![](_page_31_Figure_0.jpeg)

Nhấn nút Start để mở menu Start như hình vẽ sau. Đây là nơi bạn chỗn những tùy chọn để khởi động chương trình, nhờ trợ giúp, tìm tập tin và truy nhập các đặc tính quản lý. Menu xếp lớp Program sẽ hiển thị trên màn hình này.

![](_page_32_Figure_1.jpeg)

**Nút và Menu xếp lớp** 

*<u>Bôi nét về cửa sổ trong Windows:</u>* 

Một chương trình hay tập lệnh khi thực thi (còn gọi là hộp thoại) trong Windows như là một cửa sổ Windows . Một cửa sổ Windows có các nút Min, Max, thoát để đóng cửa sổ hay hộp thoại nằm ở bên trên góc phải. Ngoài ra cũng với chức năng đại diện tương tự như 3 nút đó là một biểu tượng bên trên góc trái cửa sổ luôn là hình tượng của một chương **trình.**

![](_page_32_Figure_5.jpeg)

![](_page_33_Picture_0.jpeg)

Hình sau đây mô tả màn hình nền sau khi mở một vài cửa sổ trên đó như: Paint, Excel, Windows explorer, và Calculator. Mỗi công cu (chương **trình) naèm trong moät cöûa soå rieâng.**

Cửa sổ là một đối tương lớn có thể di chuyển trên màn hình nền khi bạn chạy chương trình hay mở tài liệu. Điểm quan trọng là bạn có thể mở nhiều cửa sổ cùng một lúc như hình minh hoa sau (hình: các cửa sổ hoat **ñoäng treân maøn hình neàn).**

![](_page_34_Picture_94.jpeg)

**Caùc cöûa soå hoaït ñoâng treân Desktop**

**Để ý thuật ngữ dùng mô tả cửa sổ hoat đông và cửa sổ không hoat đông (như hình trên). Khi ban gõ chữ, văn bản hiển thi trong cửa sổ hoat đông. Ban có thể kích hoat cửa sổ không hoat đông bằng cách nhấp chuột** vào nó.

Cửa sổ đang hoạt động (nằm ở trên cùng) gọi là cửa sổ hiện hành.

Cửa sổ có các phần tử hoat đông như đường biên, thanh cuôn, nút và menu được minh hoạ như hình sau.

Ví du: ban có thể trỏ vào bất cứ đường biên nào rồi nhấp chuộc để kéo co dãn cửa sổ. Bạn cũng có thể định lại kích thước cửa sổ theo hai **ñöôøng bieân baèng caùch nhaáp chuoät vaøo caùc goùc baát kyø roài keùo.**

Bạn dùng thanh cuộn để xem nội dung không nằm trong vùng hiện hành. Đôi khi ban có thể kéo dãn đường biên cửa sổ nhằm nhìn thấy thêm nội dung, nhưng nếu cửa sổ chứa nhiều thông tin, bạn cần cuốn thanh này **ñeå xem thoâng tin.**

Menu chứa các tùy chọn thực hiện nhiều tác vụ. Một hộp thoại có thể xuất hiện khi ban chon tùy chon trong menu. Ban chon các tùy chon thi hành lênh mong muốn trong hôp thoai. Ví du như trong hôp thoai sau, ban chon với các tùy chon in ấn trong hôp Thoai Print rồi nhấn OK để thi hành lệnh in.

![](_page_35_Picture_92.jpeg)

# **III. Giao dieän kieåu Web**

Nếu bạn muốn thiết lập màn hình nền như trên trình duyệt thám hiểm mang Internet bằng trình duyệt Web, hẳn ban biết khám phá và tìm kiếm thông tin dễ dàng như thế nào. Hiện nay, Windows có giao diện kiểu Web để ban có thể truy nhập thông tin trong máy tính cuc bô cũng như **thoâng tin treân maïng Internet baèng moät kyõ thuaät töông töï.**

**Diều quan trọng nhất là Windows 9X trình bày kỹ thuật nhấp một** lần như trong giao diên kiểu Web (so với kỹ thuật nhấp đúp "cổ điển" **trong Windows 95).**

Trong trường hợp giao diện kiểu Web được kích hoạt, biểu tượng " sáng lên" khi bạn rà Mouse vào. Kỹ thuật "lảng vảng" này giúp bạn xác **đình rằng mình đang chỉ vào đối tương mong muốn. Lúc đó ban có thể** nhấp mở đối tượng hay nhấp nút phải Mouse để biết thêm thông tin.

Cần chỉ trỏ vào một đối tương là nó có thể hiển thi những thông tin **höõu ích.** 

Nhấp nút phải Mouse (chỉ vào một đối tượng rồi nhấn nút phải Mouse) vào một biểu tượng sẽ hiển thị một menu tắt tương tự như sau. Ban có thể đổi tên, di chuyễn, xóa,... đối tương trên menu tắt này.

![](_page_36_Picture_1.jpeg)

Có thể bạn cần nhấp đúp một số đối tượng trong Windows . Nếu giao diện kiểu Web được kích hoạt, bạn sẽ không cần nhấp đúp nhiều lần như trong Windows 9X. Một số chương trình ứng dụng vẫn còn chấp nhận nhấp đúp. Chẳng hạn như bạn nhấp đúp để chọn một từ trong Microsoft Word. Bạn cũng có thể nhấp đúp để chọn tập tin và thư mục trong một số **hoäp thoaïi.**

*Baøi 2:* 

# **Các công cụ cá nhân trong Windows**

Windows thường bao gồm một số công cụ hữu ích, tiện dụng vốn có thể tiết kiệm tiền bac cho ban. Có lẽ ban không cần ph**ải mua thêm phần** mềm tinh vi và đắt tiền nữa. Bạn sẽ biết thêm sự đáng giá những công cụ **hoã trôï naøy sau ñaây.**

# **1. WordPad**

WordPad là trình soạn thảo cho phép bạn tạo, lưu, hiệu chỉnh và in tài liệu văn bản. Như minh họa trong hình, bạn có thể định dạng văn bản bằng một bộ phông chữ phong phú và chèn hình ảnh đã tao trong chương trình đồ hoa như Windows Paint.

WordPad không phải là chương trình xử lý văn bản với đầy đủ đặc tính như Microsoft Word, nhưng là chương trình dễ học và có đủ đặc tính dinh dang cho phép ban thut đầu dòng, cài tab, gióng hàng (center, left, right),... nó không có những đặc tính cao cấp như kiểm tra lỗi chính tả, xác **ñònh kieåu chöõ,…**

![](_page_37_Picture_8.jpeg)

# **2. Paint:**

Paint là trình phụ kiện dùng để tạo và hiệu chỉnh hình ảnh bitmap. Hình ảnh bitmap là hình bao gồm các chấm (pixel). Hình quét là ví dụ minh họa cho hình ảnh bitmap. Bạn có thể hiệu chỉnh và trau chuốt hình anh trong Paint hay bạn có thể tạo hình ảnh riêng như biểu tượng (logo) **treân giaáy tieâu ñeà trong taøi lieäu WordPad.**

![](_page_38_Figure_2.jpeg)

*Baøi 3:*

# Hệ thống tập tin và My Computer

### **I. Giôùi thieäu:**

Khi làm việc trên máy tính, ban sẽ viết thư, làm việc với bảng tính, vẽ hình và tiếp xúc với những loại thông tin khác mà bạn cần lưu trữ sau này. Bạn lưu thông tin trong tập tin lên đĩa. Ví dụ bạn có lưu bản sơ yếu lý lich của mình trong tâp tin có tên RESUME.DOC, trong đó RESUME là tên tâp tin và Doc là phần mở rông kết hơp tâp tin với trình xử lý văn bản như Microsoft Word. Đa số chương trình ứng dụng tự động thêm phần mở **roäng vaøo neân baïn khoâng caàn phaûi baän taâm.**

**oå ñóa cöùng tieâu bieåu coù theå chöùa haøng ngaøn hay thaäm chí haøng trieäu**  tâp tin. Để nắm được tất cả tâp tin, ban tổ chức chúng thành các thư muc (folder). Có thể ban có thư muc tâp tin cá nhân và thư muc tâp tin công việc. Ở đĩa này chẳng khác biệt gì mấy so với tủ văn thư như minh họa trong hình bên dưới, các ngăn kéo đựng tập hồ sơ giống y như ổ đĩa máy tính chứa thư mục tập tin.

Một thư muc có thể vừa chứa tập tin vừa chứa các thư muc khác. Chẳng hạn thư mục có tên Photos có thể chứa các thư mục khác như: **THANHPHO, NONGTHON, CONGVIEC & GIAITRI. Moät ñóa cöùng tieâu** biểu có một phân cấp thư mục tương tự như sau:

**II. Nhaän dieän ñóa cöùng**

**Như minh hoạ trong hình, một PC tiêu biểu sẽ có ít nhất một ổ đĩa mềm goi là ổ đĩa A:. nếu ổ đĩa mềm thứ hai được cài đặt vào thì goi là ổ đĩa B:. ổ đĩa cứng thứ nhất luôn có tên là ổ đĩa C:. các ổ đĩa cứng bổ sung** có tên gọi là ổ đĩa D:, ổ đĩa E:,... ổ đĩa CD-ROM thứ nhất lấy mẫu tự sau **maãu töï oå ñóa cöùng cuoái cuøng** 

**(Trong hình sau,**  $\hat{\text{o}}$  **dĩa G:, H:, I: là**  $\hat{\text{o}}$  **dĩa CD-ROM, C:, D:, E:, F: là**  $\hat{\text{o}}$ dĩa cứng).

![](_page_40_Picture_44.jpeg)

# **III. Khám phá hệ thống tập tin**

Bạn có hai cách khám phá hệ thống tập tin. Cách thứ nhất là thông qua biểu tượng My Computer trên màn hình nền. Khi bạn mở My Computer, một cửa sổ hiển thị cho biết các ổ đĩa, một cửa sổ nữa hiện ra cho biết các tập tin và xem danh sách tập tin. Tiến trình thực hiện minh hoạ trong hình sau.

![](_page_40_Picture_45.jpeg)

Một cách khác để khám phá hệ thống tập tin là thông qua Windows **Explore. Windows Explore có hai ô cửa sổ. Ở ô cửa sổ bên trái, bạn thấy**  cấu trúc phân cấp toàn bô hê thống tâp tin. Bao gồm ổ đĩa và thư muc trên hệ thống cuc bô và ổ đĩa trên máy tính khác nếu ban nối mang. Lơi **điểm của Windows Explore là ban có thể dễ dàng di chuyển hay sao chép** tâp tin trong ô cửa sổ tâp tin sang ổ đĩa hay thư muc khác trong ô cửa sổ thư mục. Về cơ bản, Windows Explore trình bày lối sắp xếp bạn dễ dàng thực hiện loại thao tác này.

![](_page_41_Picture_3.jpeg)

# **IV. Khám khá Network Neighborhood**

Nếu máy vi tính của bạn nối mạng công ty, bạn sẽ thấy biểu tượng Network Neighborhood (hoăc My Network Places tuỳ theo phiên bản Windows) trên màn hình nền Desktop và trong Windows Explore. Như minh hoa trong hình, Network Neighborhood hiển thì biểu tương máy tính có tài nguyên dùng chung mà ban có thể truy nhâp như tâp tin, ổ đĩa CD-ROM và máy in. nếu ban muốn mở một tập tin dùng chung trên máy tính khác, ban mở Network Neighborhood, tìm máy tính đang chia sẻ tài nguyên rồi mở tài nguyên dùng chung.

Dĩ nhiên, tài nguyên dùng chung trên mang có thể giới han ở những người dùng có thẩm quyền, vì thế cho dù ban thấy được tài nguyên dùng chung nhưng có thể ban không truy nhập được trừ phi ban được cung cấp **maät maõ.**

### **V. Khaùm phaù Web**

Windows 9X (hay Windows) bao gồm trình duyệt Internet Explore Web, đó là trình duyệt cải tiến của Microsoft dùng để khám phá Web. Ban có thể khởi đông Internet Explore bằng cách nhấp biểu tương Internet Explore trên màn hình nền. Nếu bạn chưa nhập mạng Internet, Windows 9X sẽ nhập mạng sao cho ban có thể bắt đầu khám phá.

Như đề câp ở trên, Windows 9X có nhiều đặc tính giống Web mà ban có thể kích hoat bất cứ lúc nào. Ban có thể truy nhập tài nguyên trên Web từ bất cứ đia chỉ nào. Thông thường hôp Address hiển thi ổ đĩa và thư mục bạn đang làm việc trên hệ thống cục bộ. Nếu bạn gõ địa chỉ Web vào hôp địa chỉ, Windows 9X tư đông nối mang Internet và hiển thì trang Web như thể cửa sổ này là trình duyệt xét Web vây.

**Đa số moi người cho rằng trình duyệt Web là công cu truy nhập** Web Server trên mang Internet. Nhưng ngày nay đa số mang công ty chay **giao thöùc maïng treân Internet vaø thaäm chí cho saün thoâng tin treân Web**  server riêng. Những mạng nội bộ giống Web này thường gọi là Intranet. Ban có thể khám phá Intranet của công ty và viếng thăm các Web server do phòng ban thiết lập bằng Internet Explore. Thậm chí bạn có thể công bố thông tin về cá nhân và công việc trên máy tính nối mang Intranet. Công việc này giống như thiết lập Web server cá nhân. Phần mềm thực thi công việc này có tên Personal Web server.

### **VI. Active Desktop**

Active Destop là phần bổ sung mới nhất trong Windows . Về cơ bản, Active Desktop cho phép ban chuyển đổi màn hình nền trở thành một cum trình duyệt Web cùng chay đồng thời.

**Muốn hiểu Activer Desktop, hãy tưởng tương màn hình nền của ban coù hai lôùp. Lôùp treân cuøng laø taám thuûy tinh trong suoát giöõ maøn hình neàn chuaån cuøng vôùi caùc cöûa soå vaø bieåu töôïng. Lôùp döôùi laø Activer Desk, lôùp**  này hiển thị thông tin lấy từ Web. Có vẻ như Activer Desktop là những **maùy truyeàn hình nhoû hieån thò tin töùc theå thao vaø thôøi tieát.**

Thông qua thuê bao (subscribe) địa điểm Web cung cấp thông tin, ban sẽ lấy được thông tin ban cần. Một khi đã thuê bao, máy tính của ban **seõ ñònh kyø nhaän thoâng tin môùi nhaát töø ñòa ñieåm Web roài hieån thò chuùng**  trong cửa sổ thích hợp trên Active Desktop.

Active Desktop là đặc tính quan trong mới trong Windows.

Windows 9X còn hỗ trơ những phương pháp mới để phát dữ liệu **gioáng Web leân maïng truyeàn hình. Coâng ngheä naøy cho pheùp baïn nhaän döõ**  liệu giống Web vốn được lồng trong phần phát hình có tên gọi là Vertical Blanking Interval (VBI). Bạn chỉ cần một card bắt tín hiệu TV trong máy tính. Ngoài ra chẳng cần đến modem hay nối kết Internet. Microsoft đang hơp tác với WaveTop trong kỹ thuật này.

**VII. Hôïp taùc vaø giao tieáp**

Windows 9X cung cấp hai công cu quan trong để giao tiếp với người khác trên mang nội bộ hay trên mang Internet. Đó là Outlook Express và **NetMeeting.**

**a. Outlook Express**

**Outlook Express là chương trình thư điện tử cho phép ban trao đổi** email với người khác và quản lý email lưu trữ. Ban đơn giản nhấp biểu tượng ở ô cửa sổ phải rồi viết thông điệp, đọc thư, làm việc với niên giám hay tìm đia chỉ thư của người ban biết. Ô cửa sổ trái chứa các thư muc gồm thư gửi đến, thư gửi đi, thư đã xóa (vì muc đích lưu trữ) và các thư muc do ban tao ra.

Ban cũng có thể làm việc với các nhóm tin công công thông qua **Outlook Express ; về cơ bản đây là những nhóm tin có liên quan đến môt** số đề tài đặc biệt như khảo cổ hoc, tôn giáo, tin hoc,...

**b. NetMeeting** 

NetMeeting là một công cụ đa phương tiện cho phép bạn giao tiếp và cộng tác với người khác thông qua mạng nội bộ và Internet.

Nếu ban có card âm thanh, microphone và loa, ban có nói chuyên trên mang Internet thông qua NetMeting thay cho điên thoai. Ban sẽ giảm đáng kể tiền gọi điện đường dài do ban không phải trả phí gọi điện **ñöôøng daøi treân maïng Internet. Dó nhieân, caùc beân goïi caàn coù thieát bò nhö**  nhau. Nếu bạn có máy quay video, bạn có thể phát hình video trên NetMeeting. Hình 1.13 minh hoa cửa sổ NetMeeing.

**Điều lý thú về NetMeeting là thay vì quay số điện thoai ban đinh đia** chỉ email hay địa chỉ IP bên ban muốn gặp. Nhiều người có thể tham gia vào cuộc họp. Một số đặc tình NetMeeting gồm:

**. Chat : đặc tính cho phép các thành viên cuộc hop trao đổi các bức ñieän ñaùnh maùy.**

**. Whiteboard : chương trình vẽ dùng để tao hình ảnh cho các thành** viên cuộc hop xem và đóng góp.

. Application sharing : đặc tính cho phép thành viên cuộc họp khởi **đông chương trình ứng dung mà những thành viên khác có thể xem trên** màn hình và kiểm soát (lần lượt mỗi người kiểm soát chương trình ứng dung).

**. File Exchange : khả năng gởi và nhân dễ dàng những tâp tin của caùc thaønh vieân hoäi nghò.**

**FrontPage Express vaø Personal Web Server**

Ban cũng có thể trở thành bậc thầy về Web thông qua chương trình FrontPage Express và Personal Web Server (PWS). Ban dùng FrontPage **Express để tao và hiệu chỉnh trang Web mà ban có thể gởi trên Web** server riêng, Web server công ty hay địa điểm Web. PWS là phần mềm cho phép máy tính cá nhân của bạn "phục vụ" trang Web như bất kỳ địa **ñieåm Web treân maïng Internet.**

FrontPage Express giúp ban tao trang Web de dang do do ban **khoâng caàn phaûi bieát nhieàu veà HTML (HyperText Markup Language),**  ngôn ngữ Web. Môt Wizard hướng dẫn ban thưc hiên tao trang chủ và các trang Web siêu liên kết khác. Ban có thêm các siêu liên kết vào những trang hay đia điểm khác trên Web, thiết kế bảng, tao mẫu thu thâp thông tin từ người dùng và nhiều hơn thế nữa.

Ban có thể tùy ý cài đặt Personal Web server nếu ban muốn phát hành một trang Web từ máy tính cá nhân. Mặc dù ban có thể nối kết PC với mang Internet và phát hành trang Web rông rãi khắp toàn cầu, nhưng PWS thực dung hơn trong việc phát hành trang Web trên mang nôi bô **hay trong vieäc kieåm tra trang Web tröôùc khi gôûi ñi.**

**VIII. Khaùm phaù giao dieän Windows 9X**

Nếu ban khởi đông Windows 9X lần đầu, thì tùy theo ban có nối mang hay không mà môt trong các hôp thoai đăng nhâp sau sẽ hiện ra. Gõ mât mã vào hôp Password rồi nhấn OK. Nếu ban đăng nhâp lần đầu tiên, Windows có thể yêu cầu ban nhập lai mật mã để xác minh.

**Đăng nhập xem ra có vẻ phiền phức đặc biệt khi bạn là người dùng** nôi bô, nhưng đăng nhập cũng có lý do quan trong của nó.

**.** có thể nhiều người dùng chung một máy tính ở nhà hay ở văn phòng của ban. Windows 9X cho phép mỗi người dùng cá nhân hoá màn hình nền và quyết định màn hình nền nào hiển thị.

**.** nếu ban nối mang, Windows 9X sẽ đòi hỏi ban nhập mật mã để truy nhâp thư muc và tâp tin bảo đảm trên những hê thống khác. Sau đó Windows 9X sẽ nhớ mật mã của ban để ban không phải gõ mỗi lần đăng **nhaäp heä thoáng ñoøi hoûi coù maät maõ.**

Sau khi đăng nhập, màn hình nền Windows 9X xuất hiện và bạn bắt **ñaàu ñöôïc roài ñaáy.**

**IX.** Kỹ thuật và thuật ngữ: Trong phần này, ban sẽ làm quen với môt số kỹ thuật và thuật ngữ dùng trong Windows 9X.

1. Muốn kích hoat chương trình, ban nhấp nút Start.

2. Kéo Mouse lên tùy chọn có tên Programs.

**3. Nhấp Programs (hay chỉ giữ Mouse ở đó trong một giây). Menu xeáp lôùp Programs môû ra nhö trong hình sau.**

**4. Nhaáp Accessories treân menu xeáp lôùp, roài nhaáp WordPad treân menu xeáp lôùp tieáp theo.**

### **TRANG 46**

![](_page_46_Picture_1.jpeg)

**X. Khaùm phaù My Computer**

My Computer là một đối tương trên màn hình nền cho ban truy nhâp tài nguyên trên máy tính của mình như ổ đĩa và ổ đĩa CD-ROM. My Coputer cũng cung cấp thông tin về phần cứng hệ thống. Bây giờ nhấp biểu tượng My Coputer, bạn sẽ thấy một cửa sổ tương tự như trong hình.

Giờ hãy mở ổ cứng đầu tiên trên hê thống (đĩa C) và xem nôi dung dĩa. O đĩa C có tên là "Drive-c (C:)". Trên hệ thống của bạn, tên ổ đĩa này có thể khác, nhưng đều có ký hiệu ổ đĩa "(C:)". Ô đĩa C có thể là ổ đĩa cứng duy nhất trên hệ thống của bạn.

Lưu ý giả sử máy tính của ban không có ổ đĩa cứng. Môt số công ty sử dung tram làm việc không đĩa truy nhập ổ đĩa trên máy tính phuc vu. Có thể ban chẳng thấy ổ đĩa nào trong My Computer. (tham vấn người **qu**an lý mang).

Trỏ vào ổ đĩa C rồi nhấp. Nội dung ổ đĩa hiển thị trong cửa sổ như **trong hình.**

![](_page_47_Figure_0.jpeg)

Có thể ban không có nhóm thư muc nhưng ổ đĩa C của ban nên có thư mục Windows, thư mục chứa phần lớn tập tin chương trình Windows **9X.**

Trổ vào thư muc Windows, nhấp để mở. Bạn sẽ nhìn thấy thông **điệp cảnh báo ban không được xóa hoặc thay đổi nôi dung trong thư muc naøy.**

**Nhấp Show Files trong thông điệp khuyến cáo. Lúc này ban sẽ thấy** một danh sách lớn các thư mục và tập tin.

**Để ý nôi dung thanh Address. Thanh này cho biết ban đang ở ổ đĩa C** trong thư muc Windows.

Bây giờ nhấp nút Back trở lên một cấp trong hệ thống tập tin phân cấp về cấp đô "gốc" của ổ đĩa C. ban có đinh hướng và di chuyển hết hê thống tâp tin trên máy vi tính theo cách ban di chuyển trên World Wide **Web.**

Trước khi qua bài tâp sau, ban nhấp nút Back lần nữa để Mycoputer hiển thị trong hộp Address.

**XI. Xem thông tin về hệ thống và thiết bị** 

Giờ chúng ta hãy xem thêm thông tin về máy tính. Bài tâp này không cần thiết cho người mới bắt đầu hoc, nhưng chúng tôi nghĩ rằng ban có thể quan tâm tìm hiểu nhiều hơn về thiết bị nhớ và thiết bị ngoại vi.

Ban nên mở cửa sổ My Computer trên màn hình nền. Nếu chưa mở, nhấp biểu tượng My Computer trên màn hình nền.

Nhấp nút phải Mouse vào biểu tương ổ đĩa C trong cửa sổ My Computer. Biểu tương này mở menu tắt. Nhấp Properties. Hôp thoai Properties cho ổ đĩa đó mở ra.

**Nhaáp töøng "tab" ôû ñaàu hoäp thoaïi (General, Tools,…) ñeå xem töøng "trang" thoâng tin. Nhaáp Cancel khi xem xong.**

![](_page_48_Picture_81.jpeg)

Ban chỉ cần nhớ các tùy chon để tham khảo sau này. Một khi ban biết được những đặc tính cơ bản trong Windows 9X, thì rất có thể ban sẽ **quan taâm khaùm phaù theâm veà nhöõng tuøy choïn naøy.**

**Ban có thể xem và thay đổi các xác lâp và tuy chon Windows 9X ở** môt nơi khác. Nhấp nút phải Mouse đối tương My Coputer, hôp thoai System Properties mở ra. Đây là nơi ban có thể lấy thông tin về hệ thống phần mềm chạy trên hệ thống đó. Ví dụ nếu bạn nhấp Tab Performance, ban sẽ biết thông tin hệ thống đang chay như thế nào.

Nhấp Cancel đóng hộp thoại, như đã đề cập ở trên, bạn có thể tham khảo thêm nhằm biết cách tận dụng những tùy chọn này.

**----- o0o -----**

# *BÀI 4:*

# **CHƯỚNG TRÌNH QUẢN LÝ FILES VÀ THƯ MỤC**

# **WINDOWS EXPLORER**

### **I-Giôùi thieäu:**

1- Windows Explorer: Là một chương trình quản lý tài liệu, nó cho **pheùp taïo, sao cheùp, di chuyeån thö muïc (Folder) hoaëc taäp tin (File), saép xeáp thö muïc hoaëc taäp tin theo A,B,C hoaëc theo ngaøy…**

![](_page_50_Picture_96.jpeg)

Nhờ có Windows Explorer mà người dùng dễ dàng tổ chức quản lý được tài liệu một cách có khoa học nhằm tìm kiếm thông tin tài liệu nhanh **choùng vaø hieäu quaû.**

**2 - Môû vaø ñoùng cöûa soå Windows Explorer:**

Click chuột vào nút lệnh <Start> di trỏ chuột đến <Programs> chọn **bieåu töôïng môû Windows Explorer.**

Màn hình làm việc của Windows Explorer xuất hiện và được chia làm 2 panel, phía trái chứa các ổ đĩa hiện hành và các thư muc (Folder) chính trong ổ đĩa (thường là ổ đĩa C:\ được xuất hiện theo mặc định). Phía phải là các thư mục và tập tin trong ổ đĩa hiện hành.

Bạn hãy quan sát cửa sổ màn hình Windows Explorer sau:

*Bóng cửa sổ Windows Explorer: Chon thực đơn <File/ Close>*